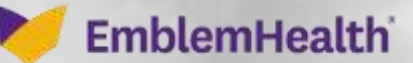

筁

## Provider Portal - Up Provider Profile and U **Documents**

Quick Reference Guide (QRG)

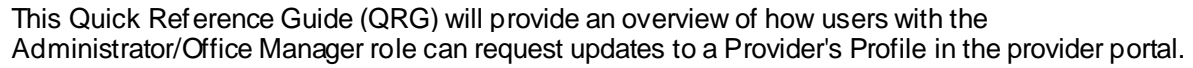

**Note:** The information in the Provider Profile section is the participation information that appears in our provider directories and is part of our credentialing file for the participating provider. This is not the portal user's information. It is critical for this information to be kept current.

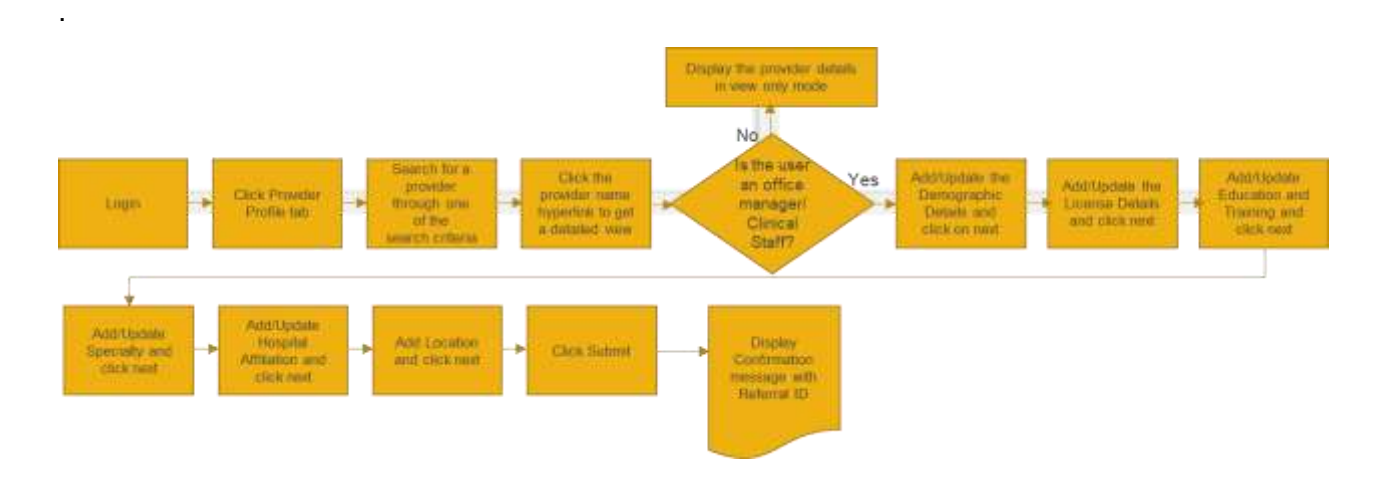

Let us look at the steps in detail to update the provider profile and upload documents.

**Purpose: To Update the Provider Profile and Upload Documents**

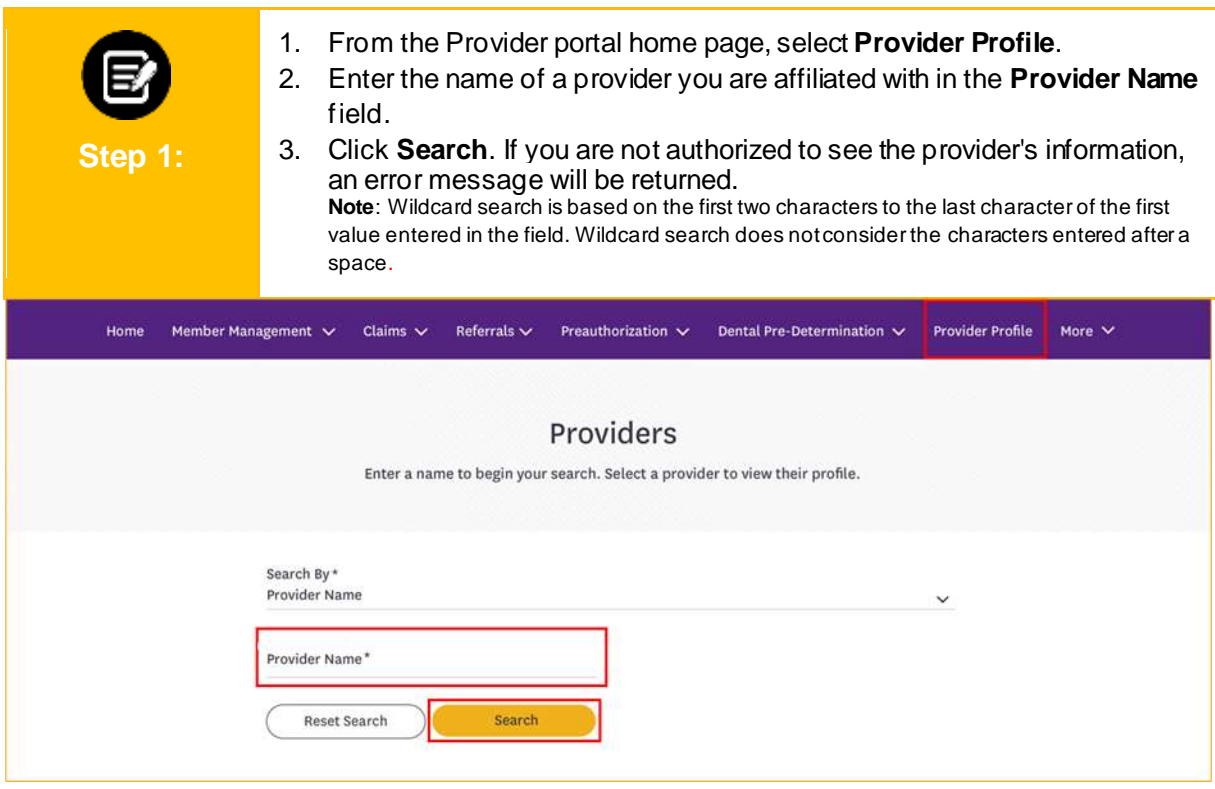

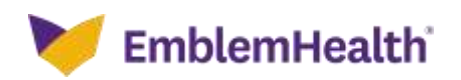

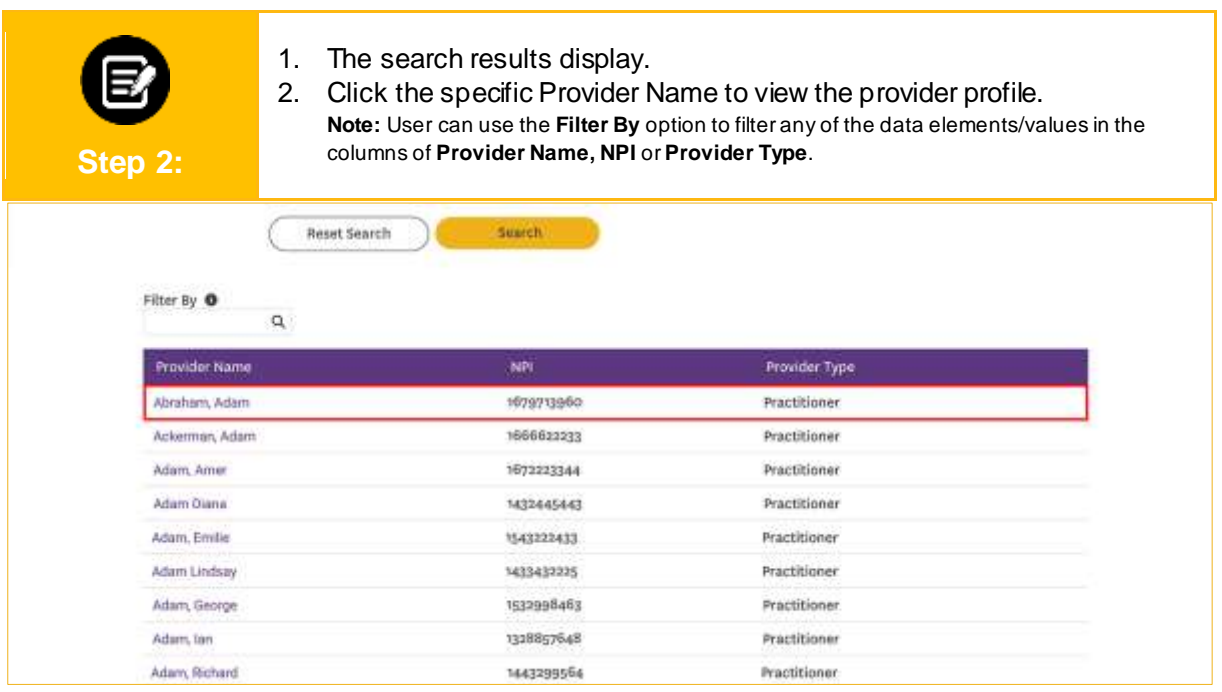

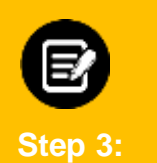

#### 1. The **Provider Profile Details** screen displays.

2. Click **Update** to update the provider profile details. **Note:** Only the Office Manager/ Clinical staff will be able to access any of the edit sections of the provider profile. If you update any of these sections — (Location, Specialty, Education & Training, and License), you will be required to upload the relevant supporting documents.

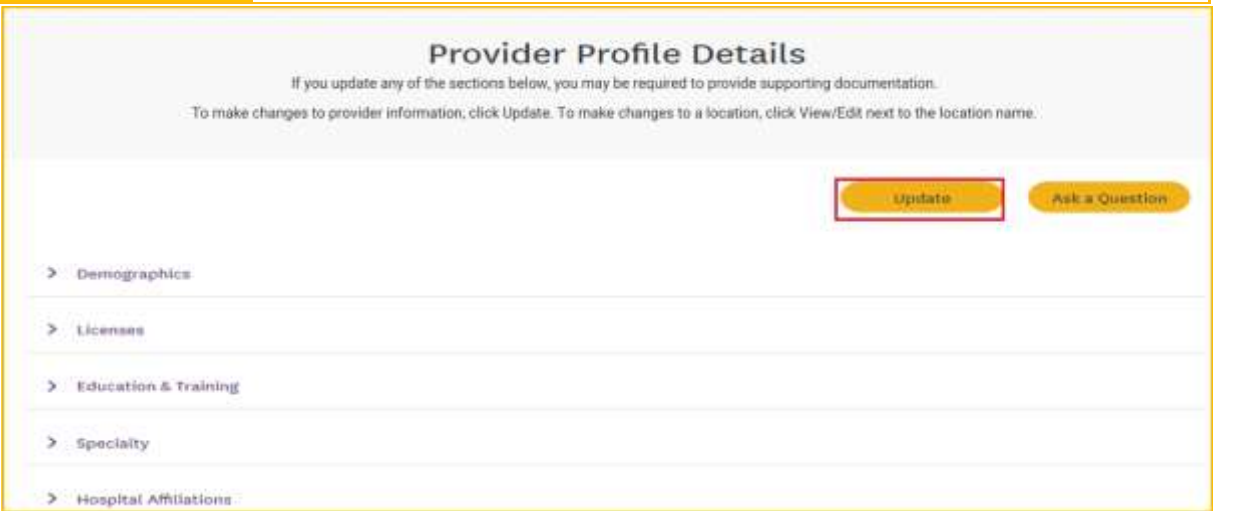

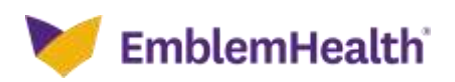

#### **1. Update Demographic Information**

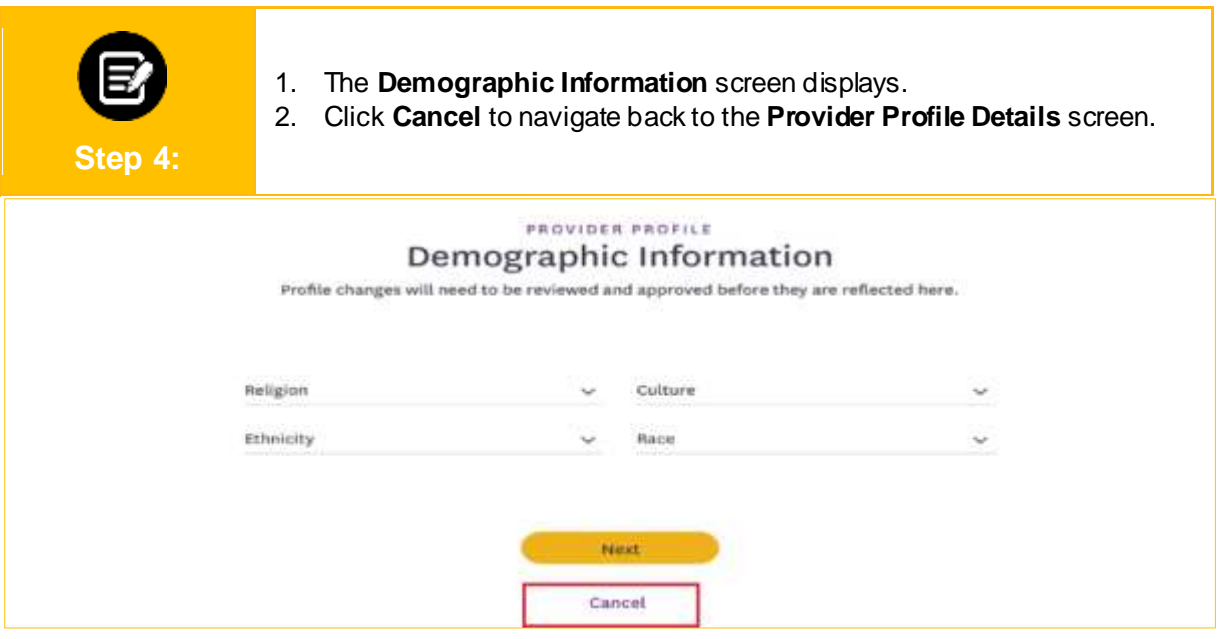

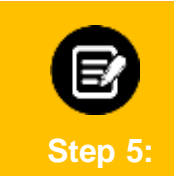

1. The **Alert** dialog box displays.

2. Click **Yes** if you want to cancel updating the Demographic Information. **Note:** You will lose all the information you just entered if you select **Yes**. Click **No** to continue with the update.

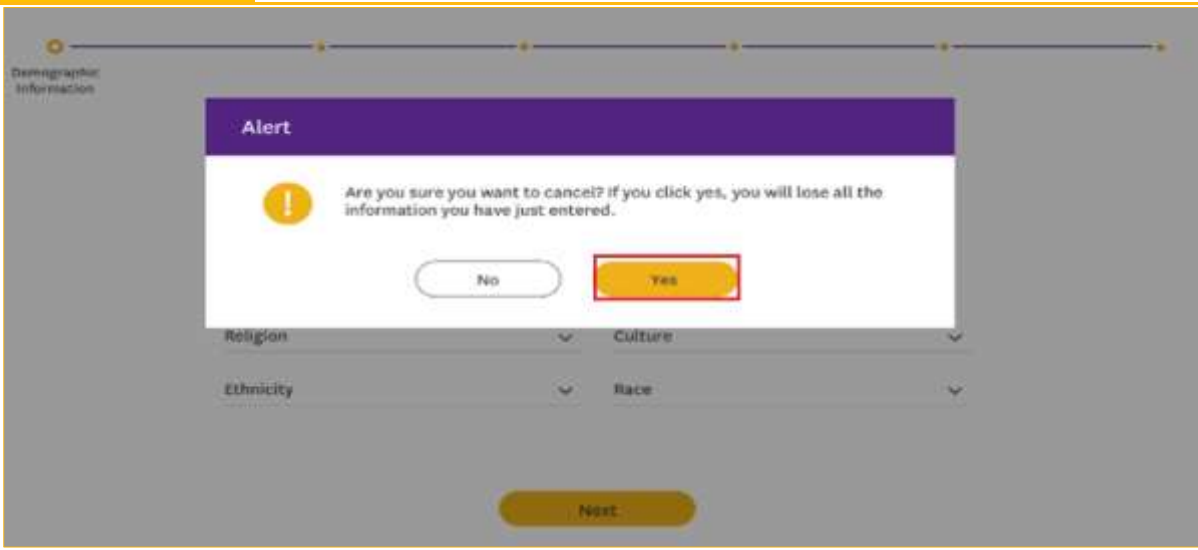

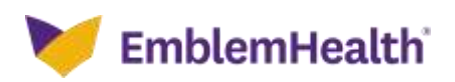

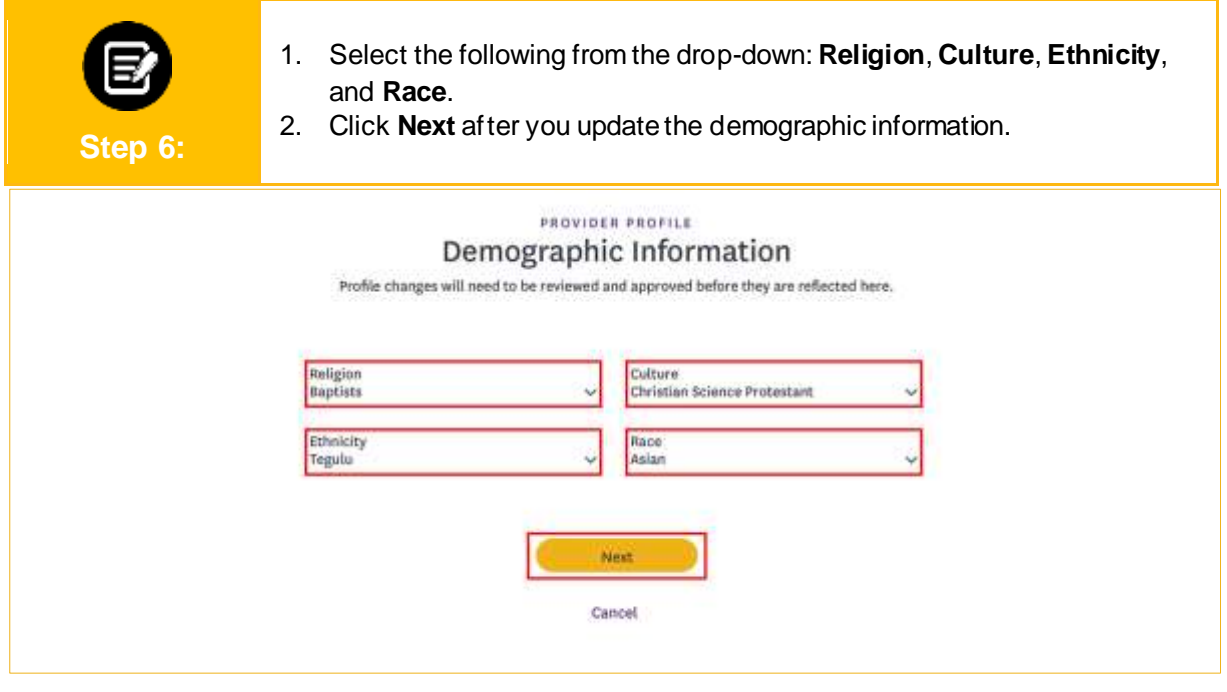

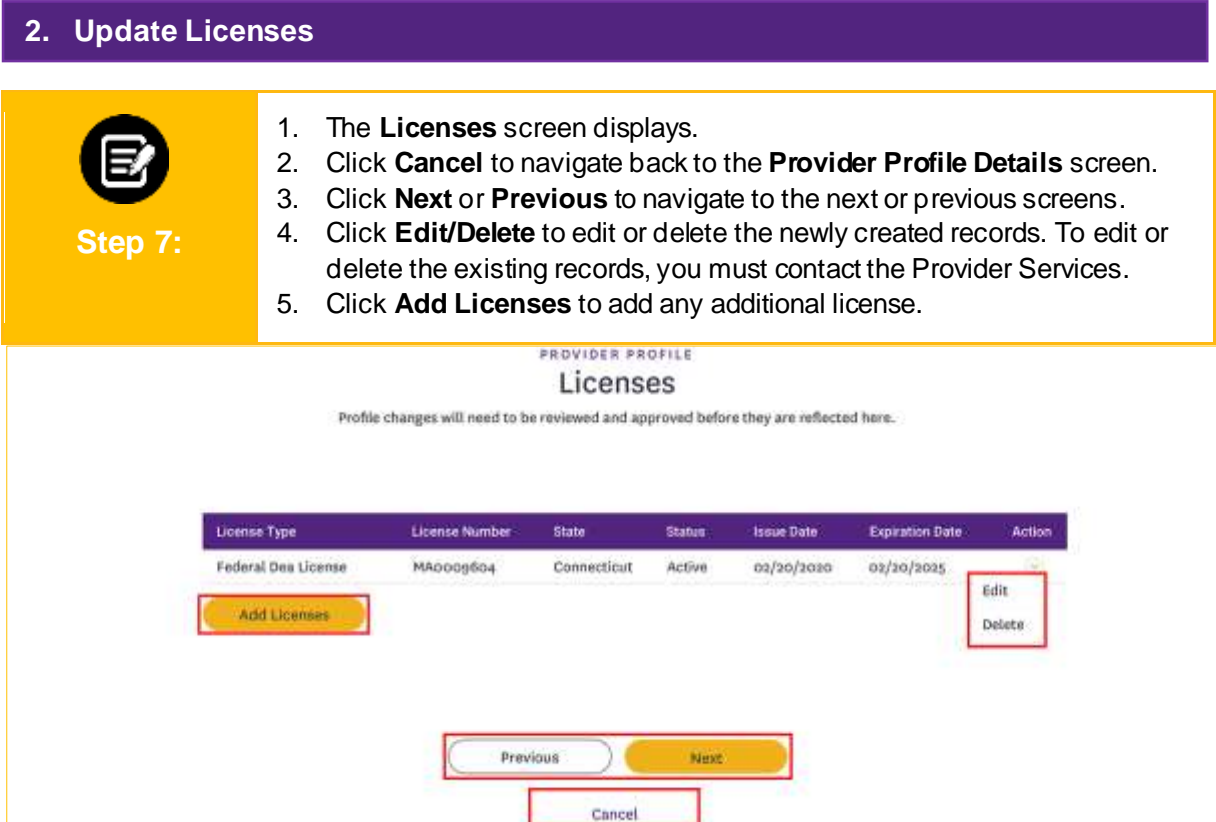

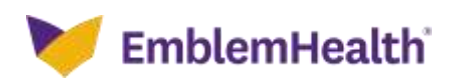

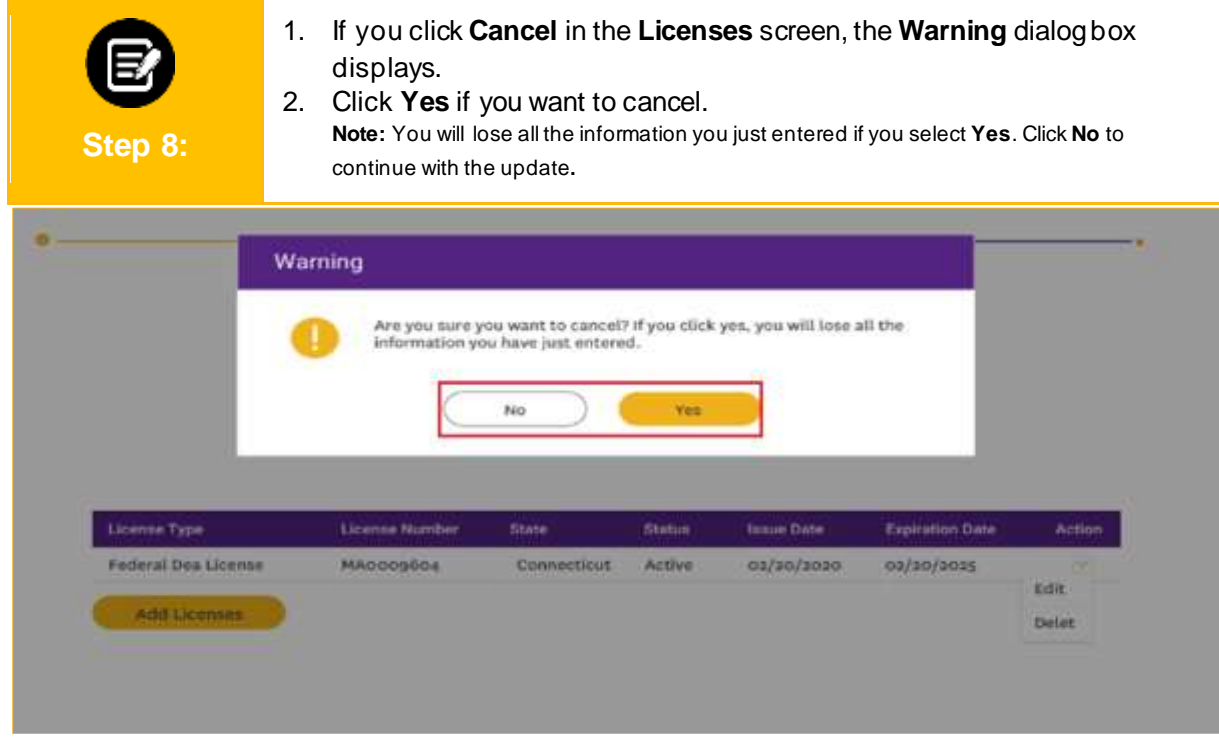

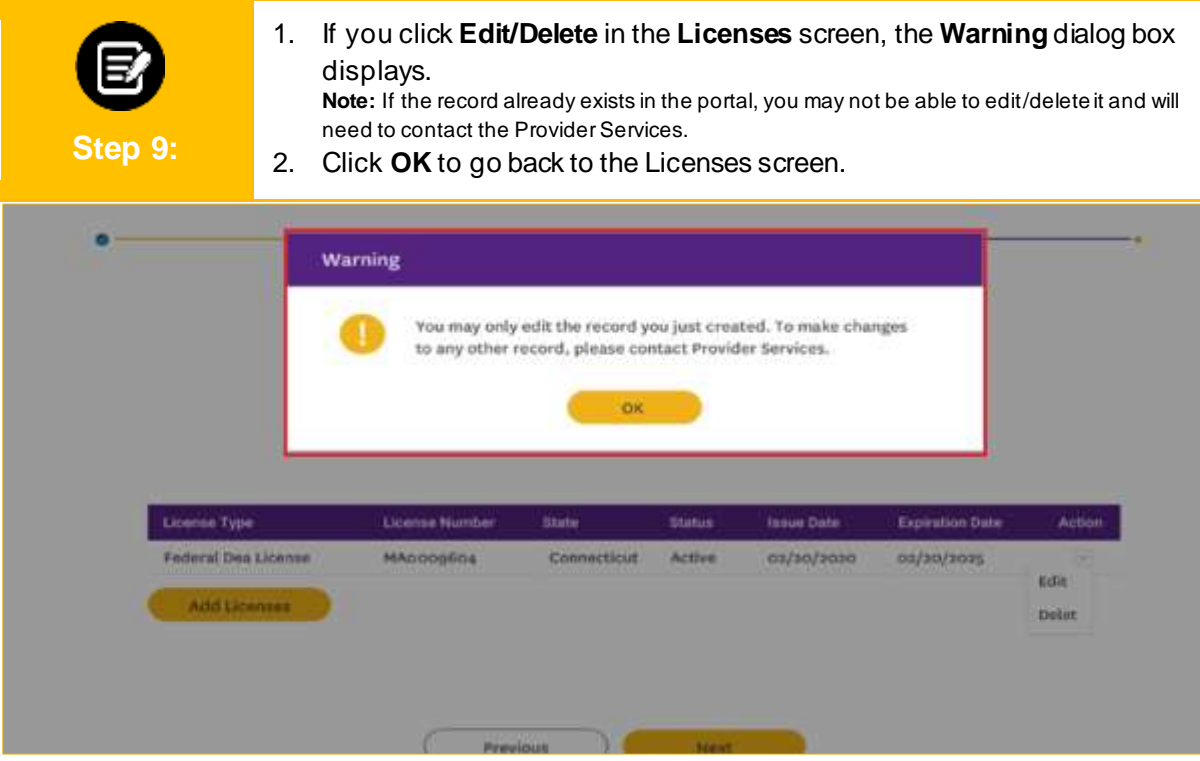

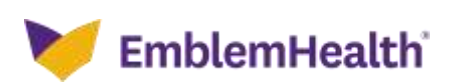

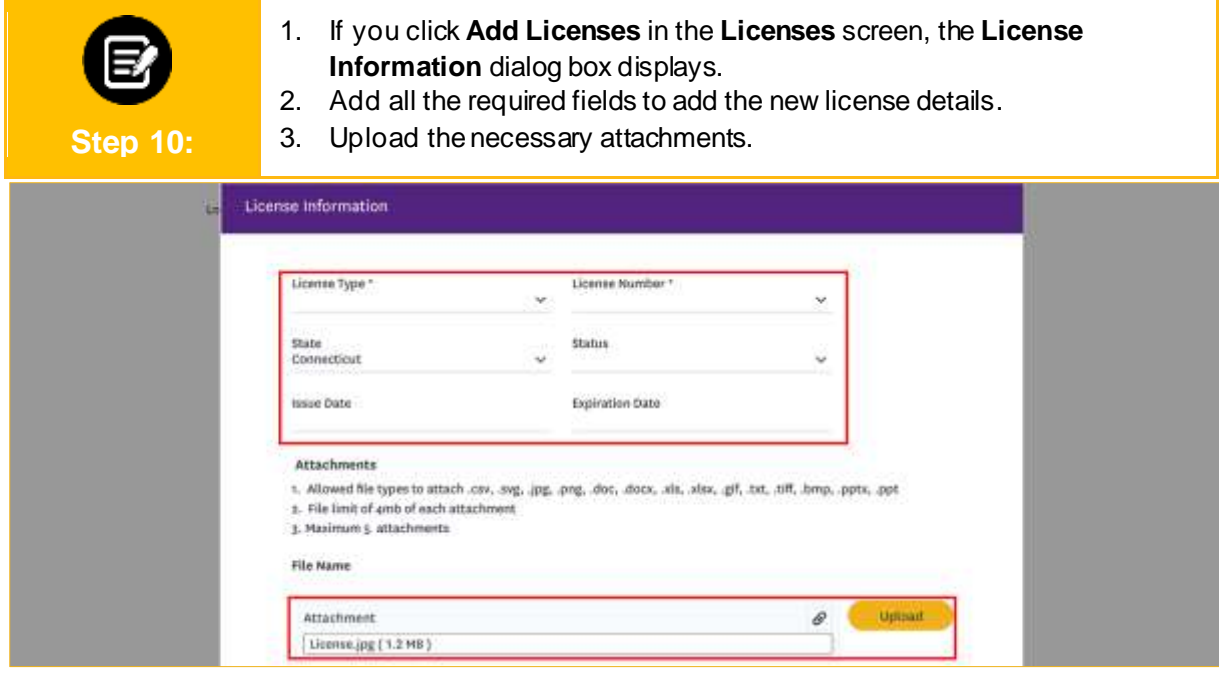

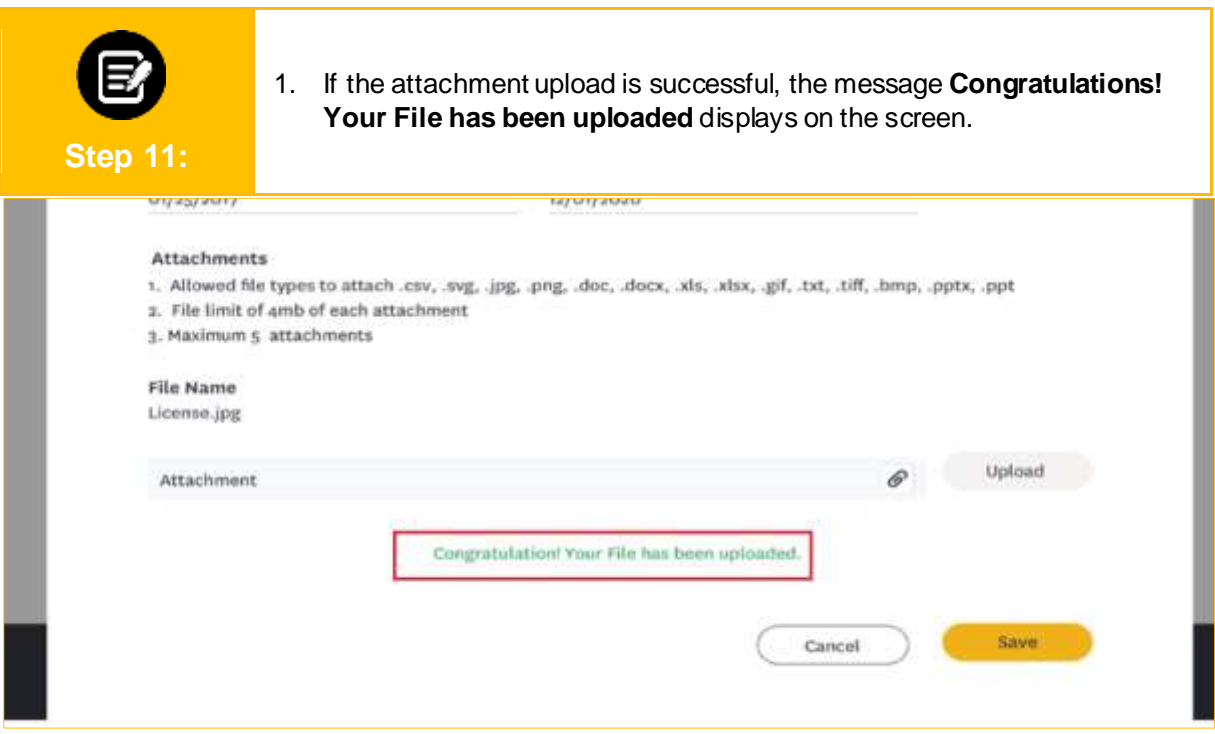

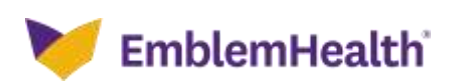

1. If the file name of the attachment matches with the previously uploaded document, the message **Attachment with same already available** displays.

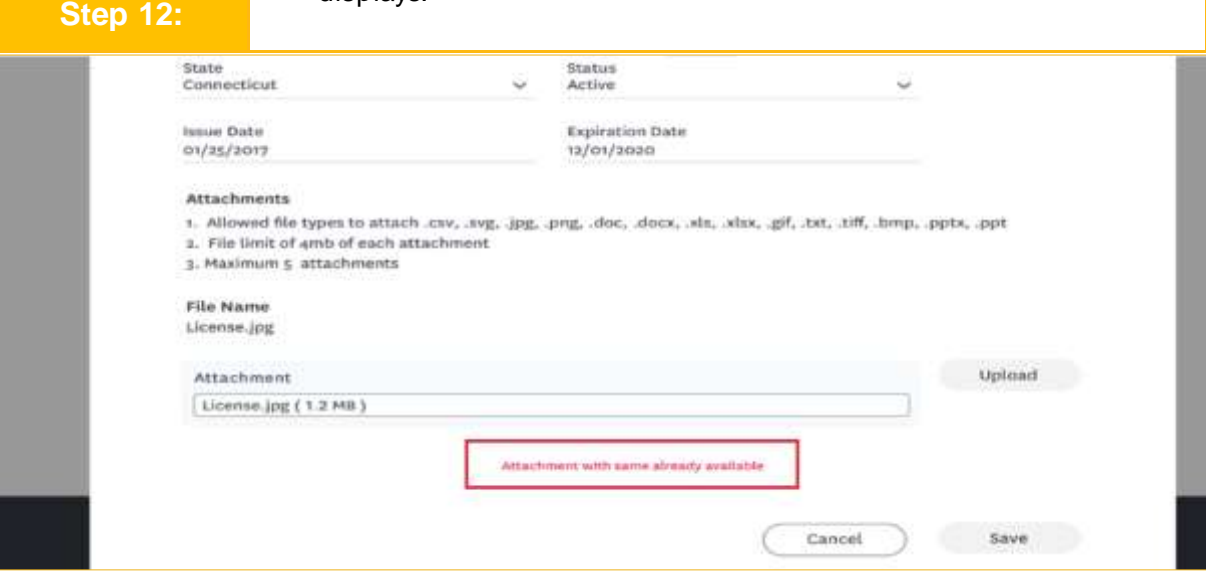

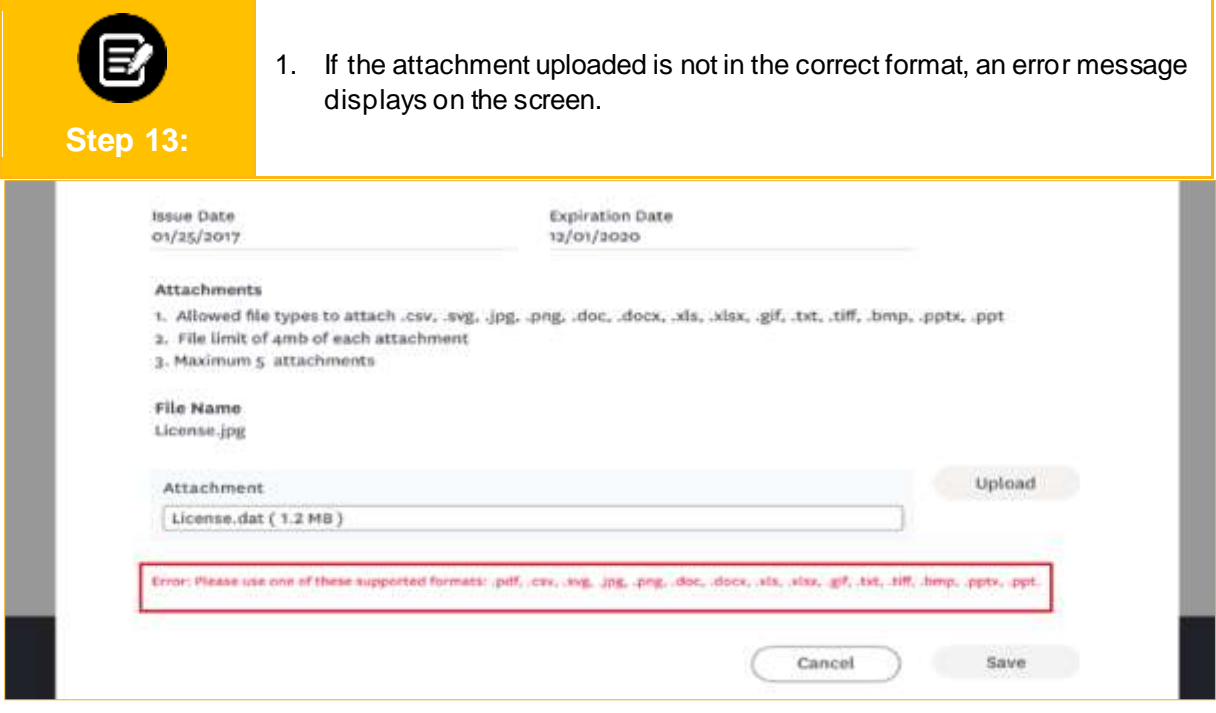

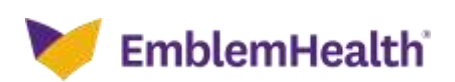

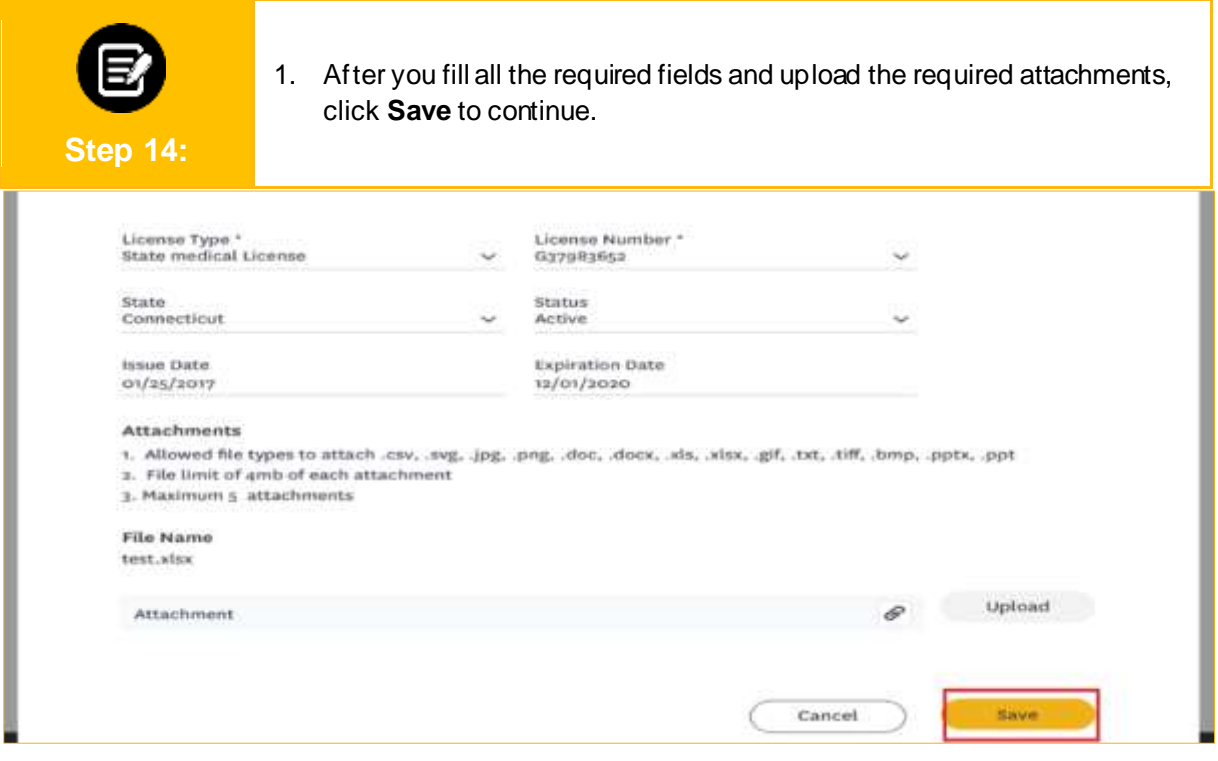

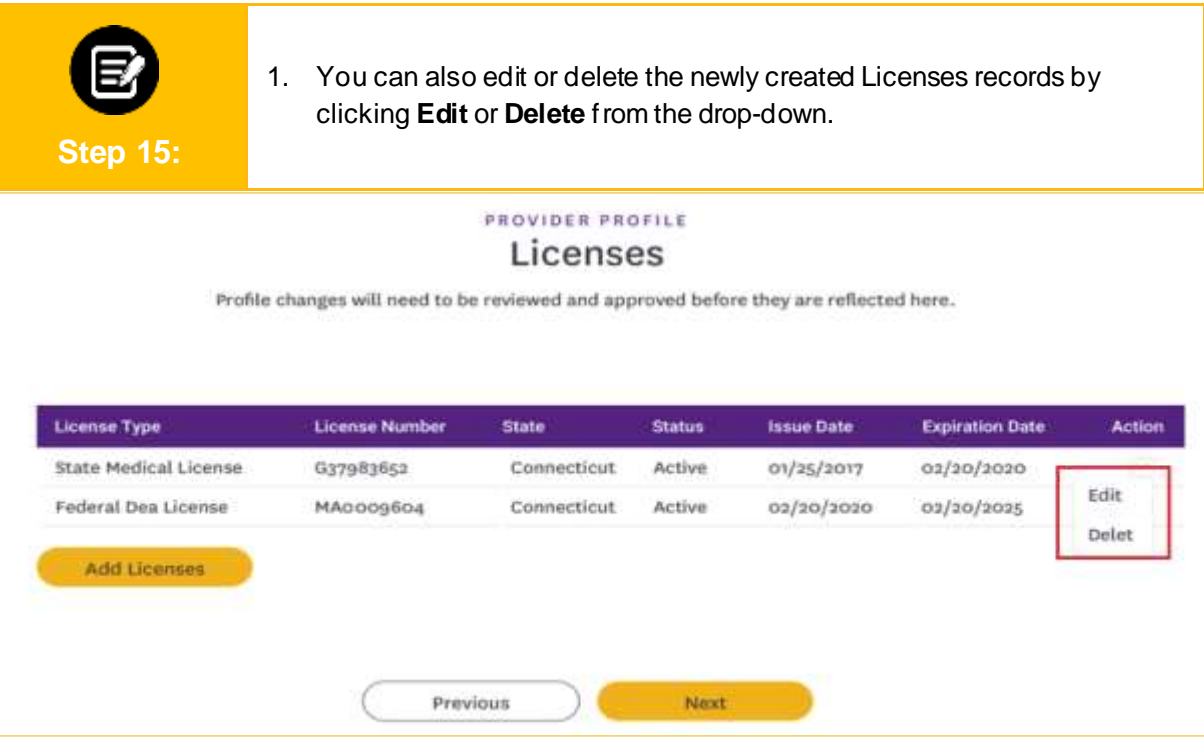

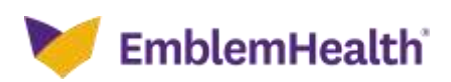

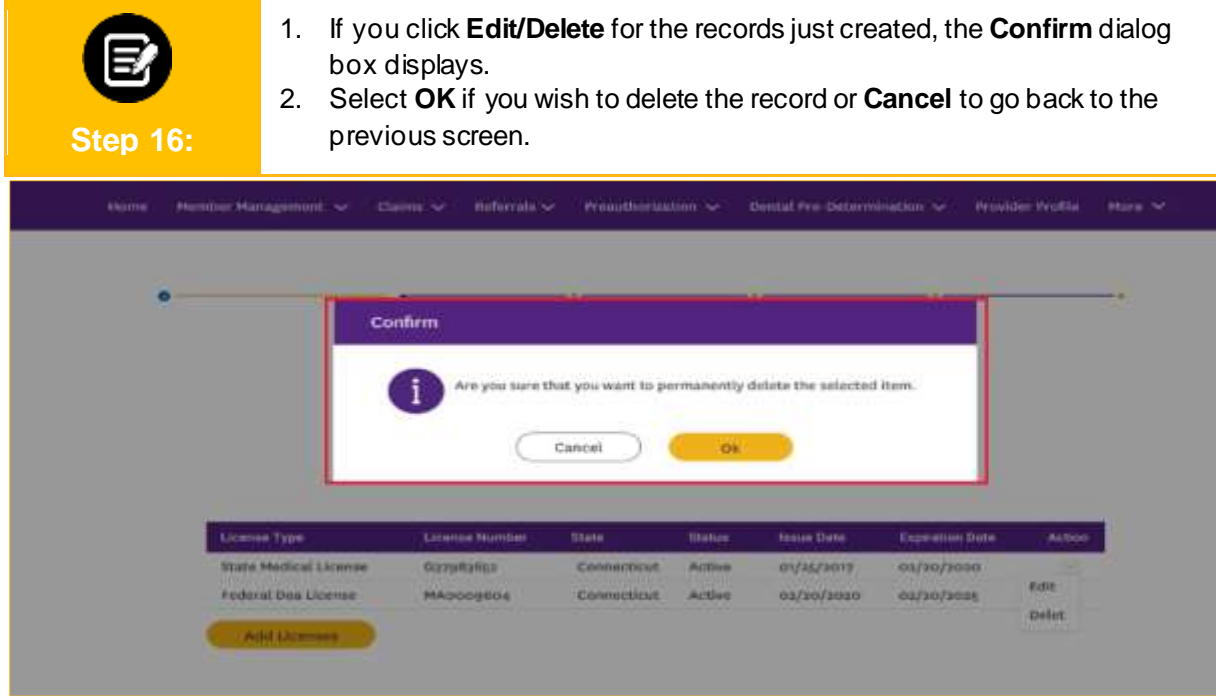

#### **3. Update Education and Training**

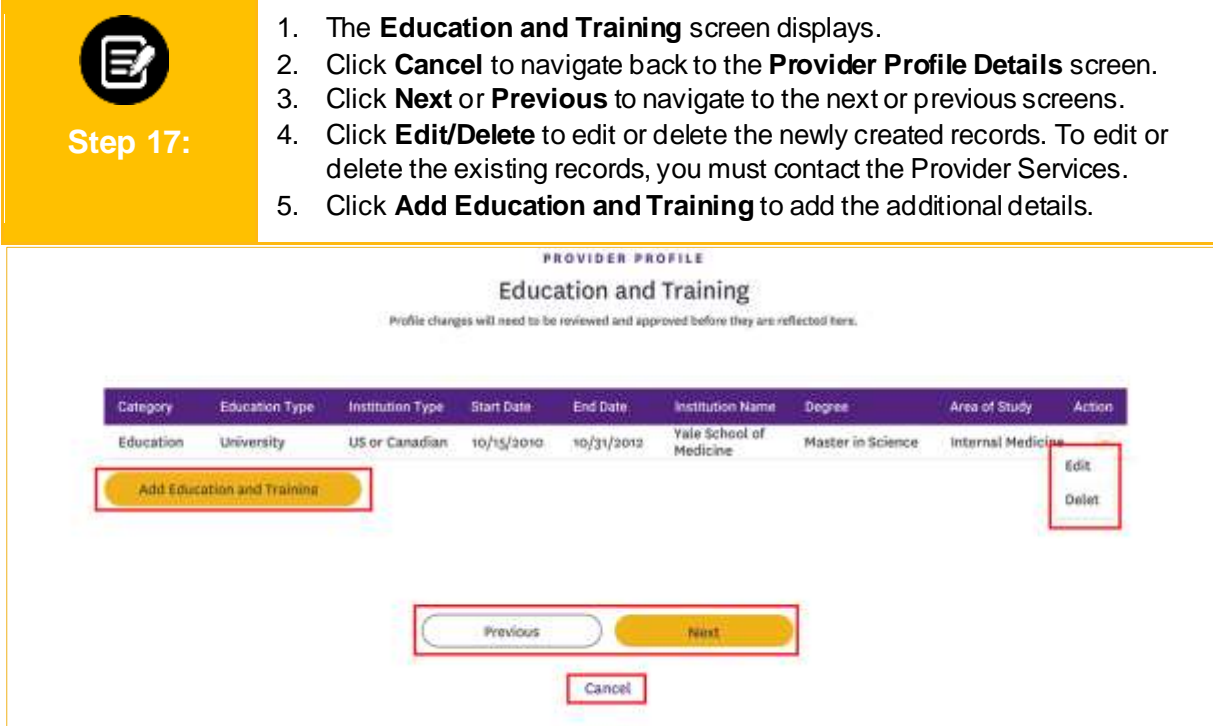

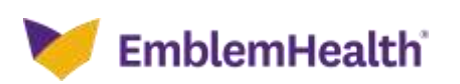

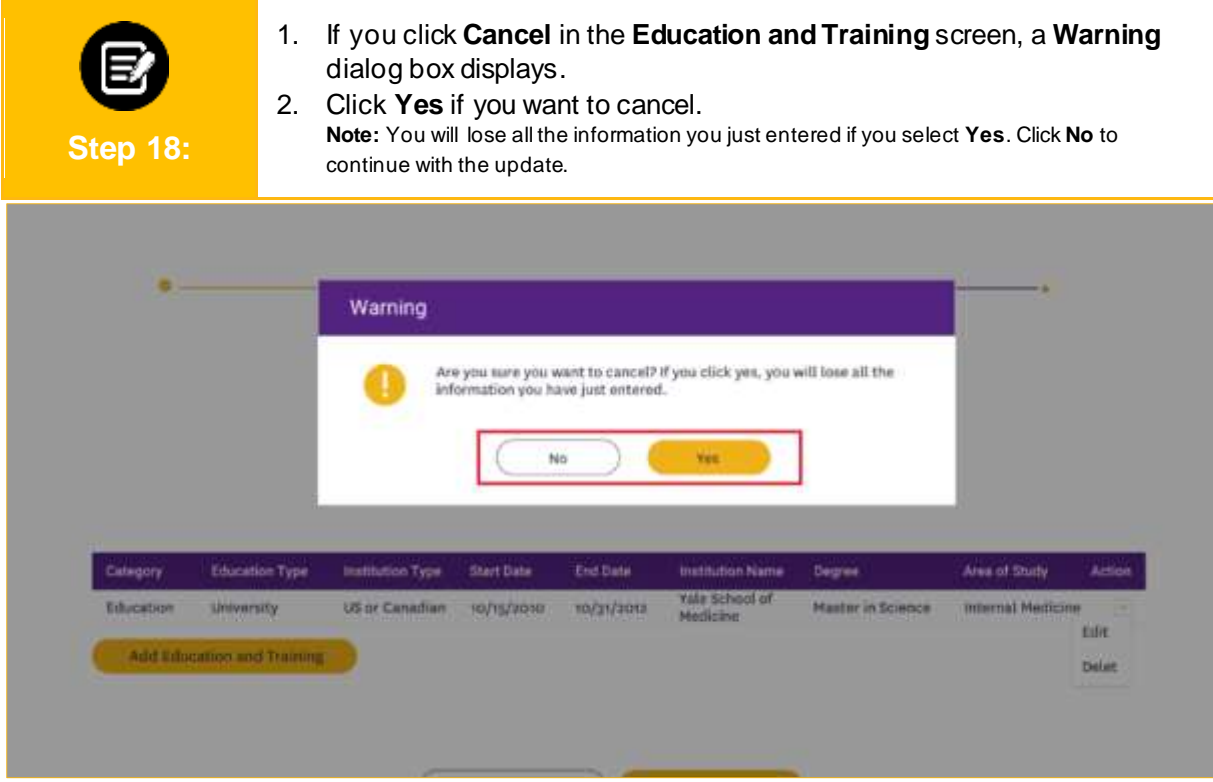

1. If you click **Edit/Delete** in the **Education and Training** screen, the **Warning** dialog box displays. 2. If the record already exists in the portal, you may not be able to edit or delete it and need to contact the Provider Services. **Step 19:** 3. Click **OK** to go back to the **Education and Training** screen.Warning You may only edit the record you just created. To make changes to any other record, please contact Provider Services. ok End Date Category **Education Type** en Type **Start Dole** Degre Area of Study Actio **Yale Scho**<br>Medicine Education **University US or Canadian** 10/15/2010 10/31/2012 **Master in Science Internal Medicine** Edit Add Education and Tra Delet

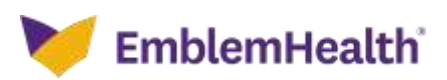

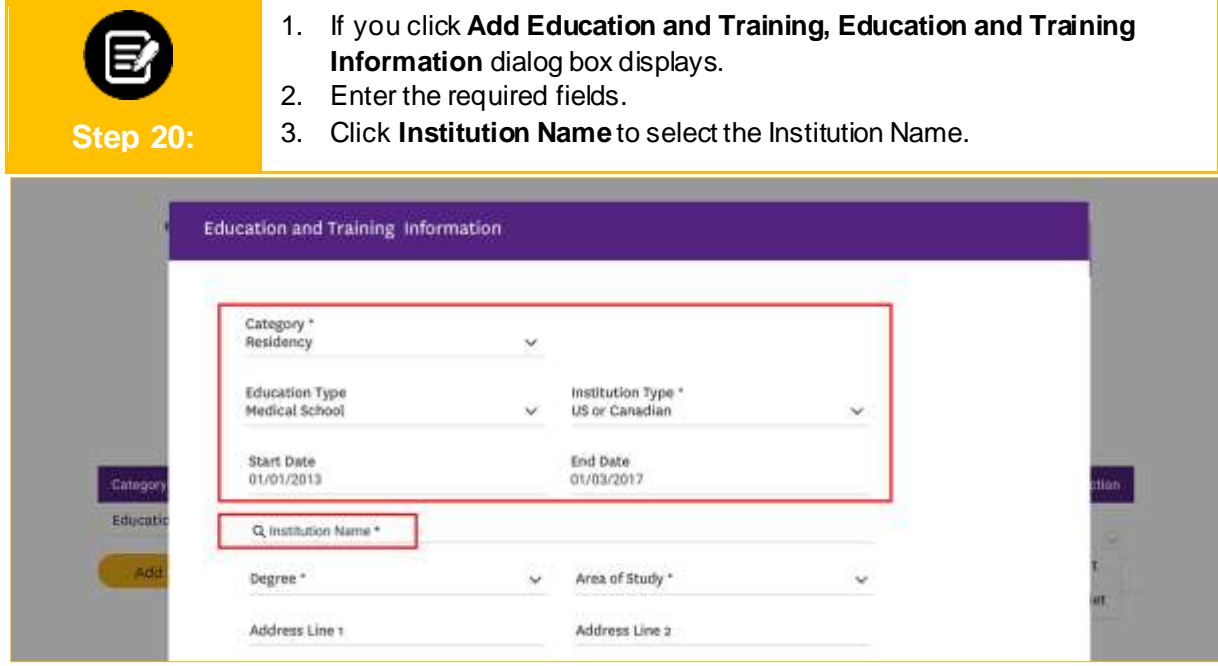

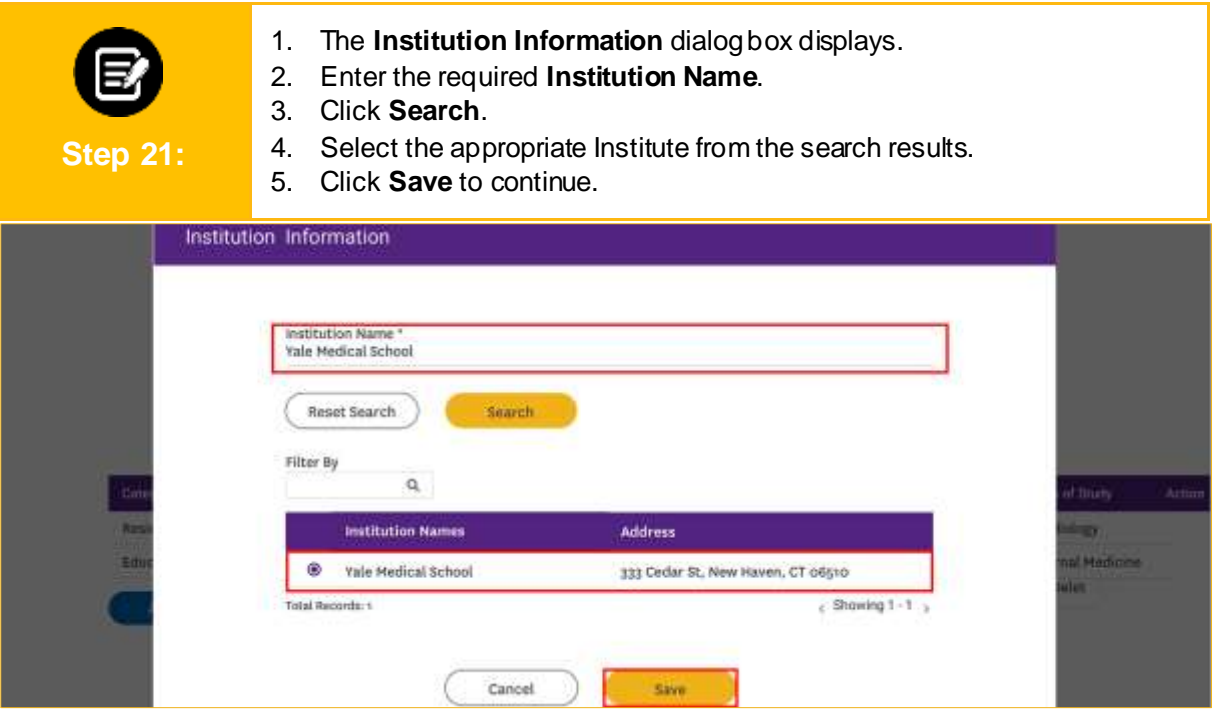

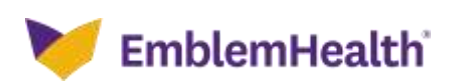

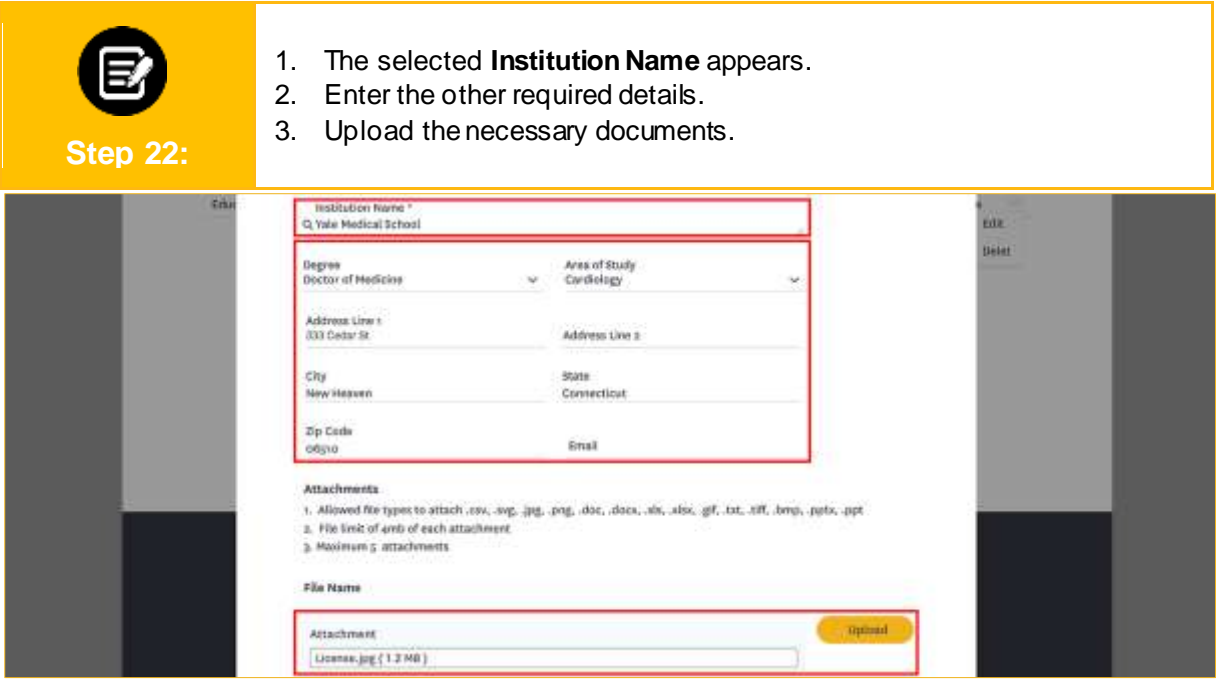

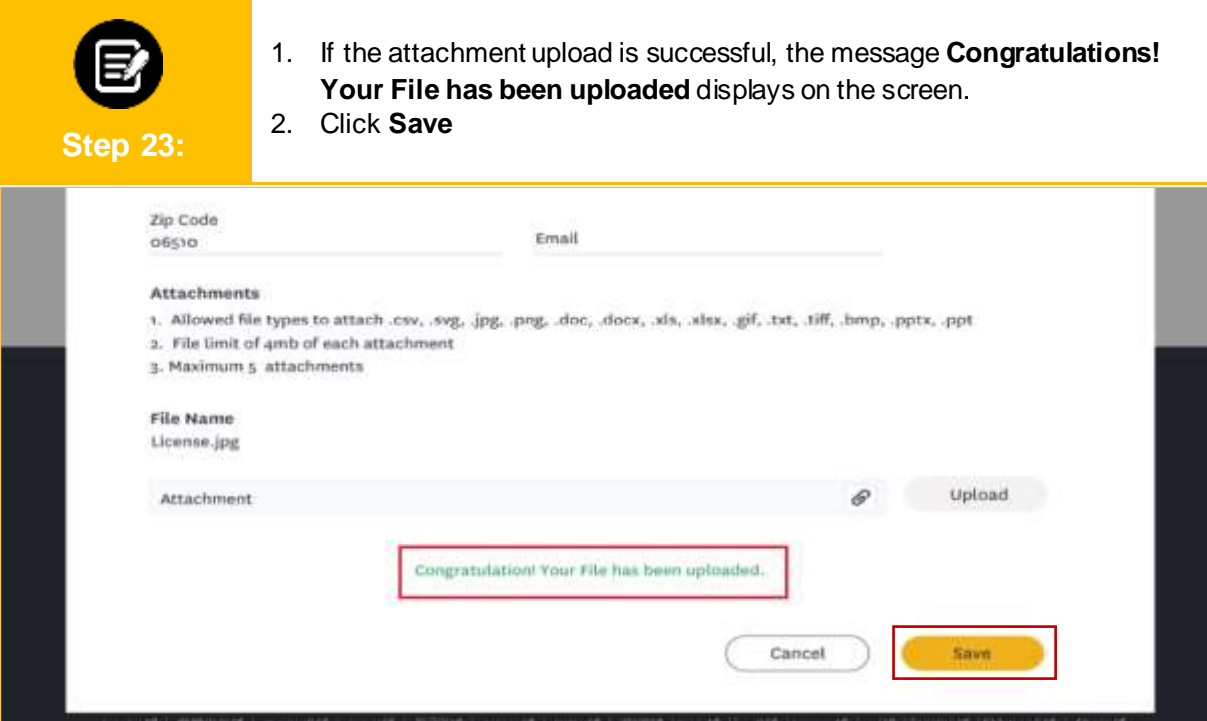

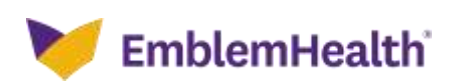

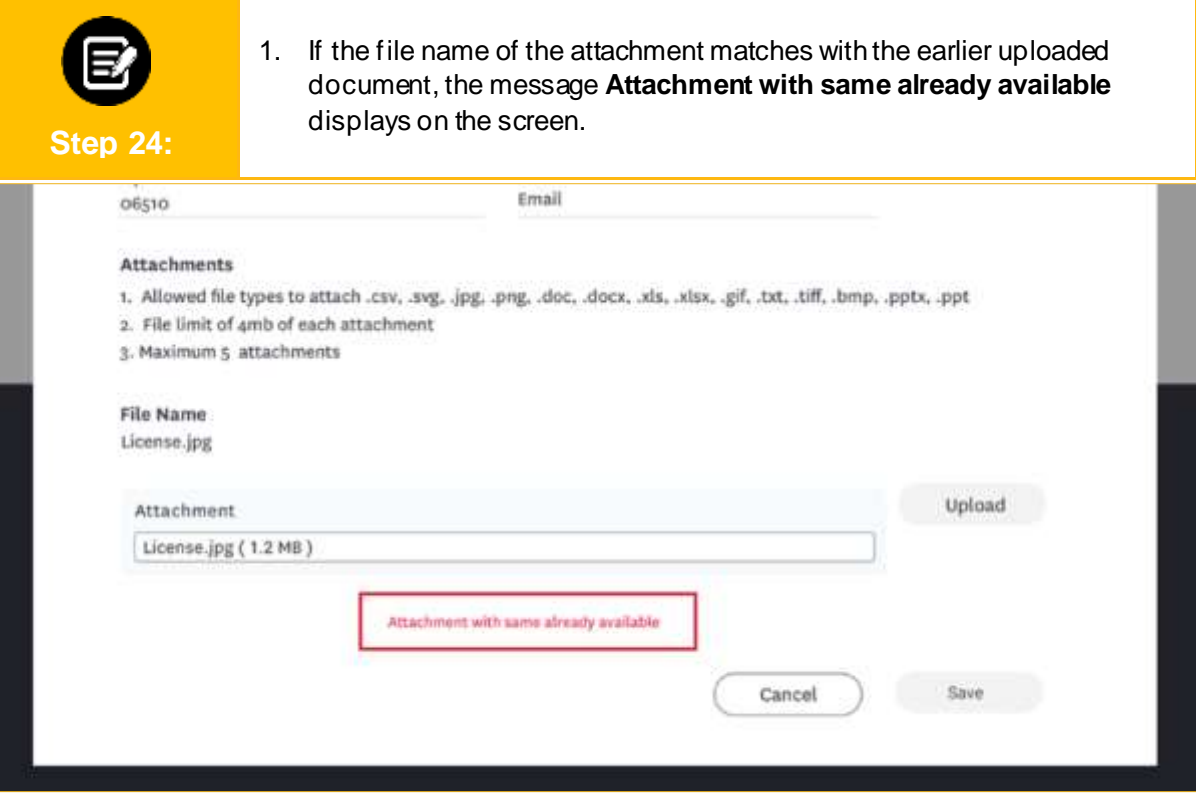

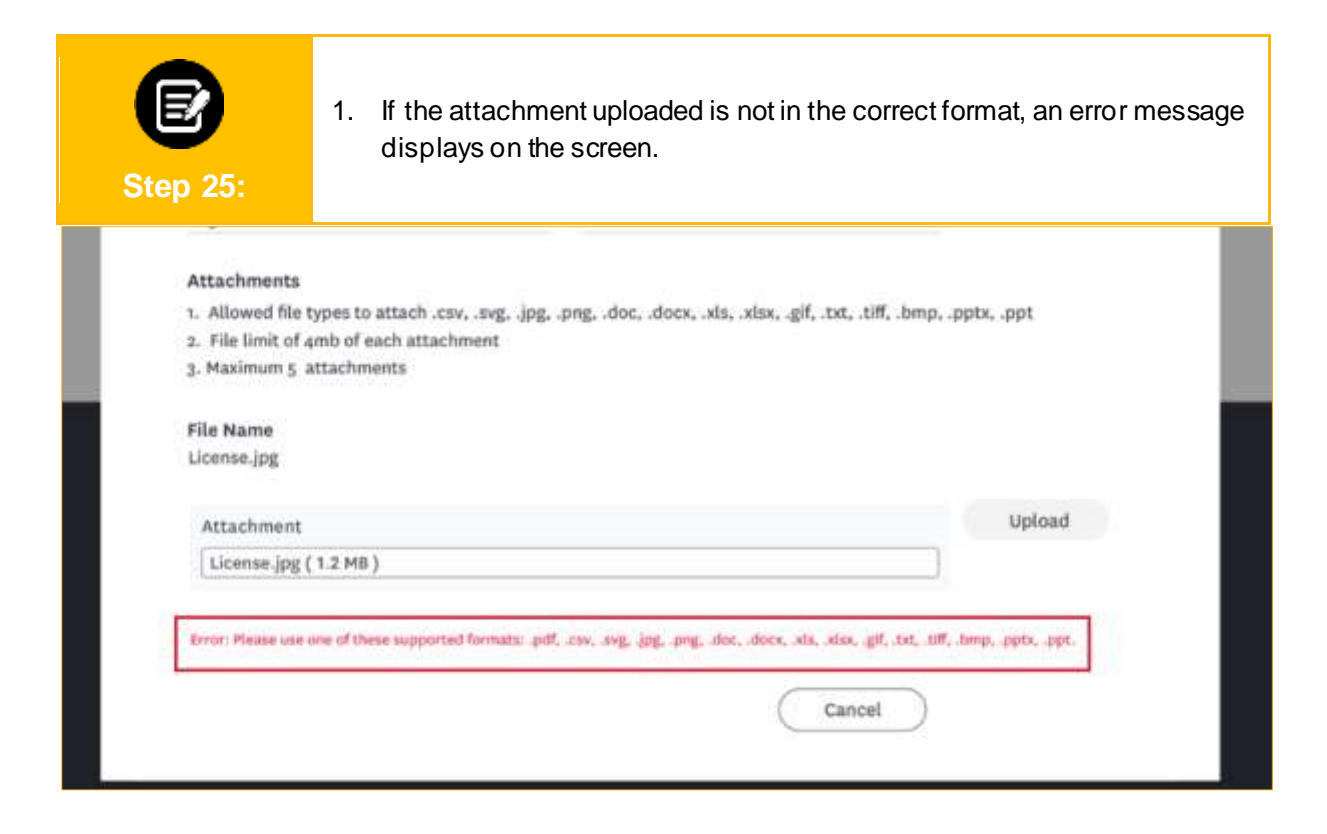

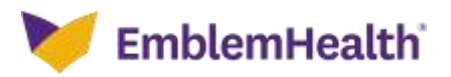

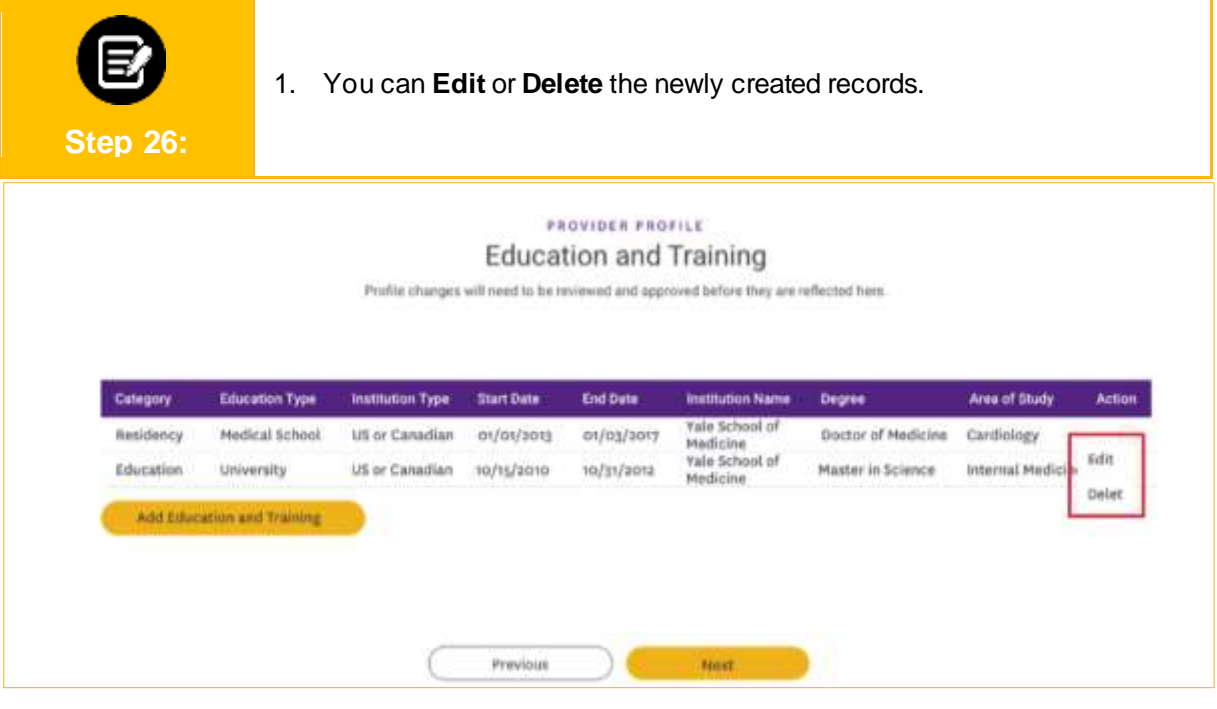

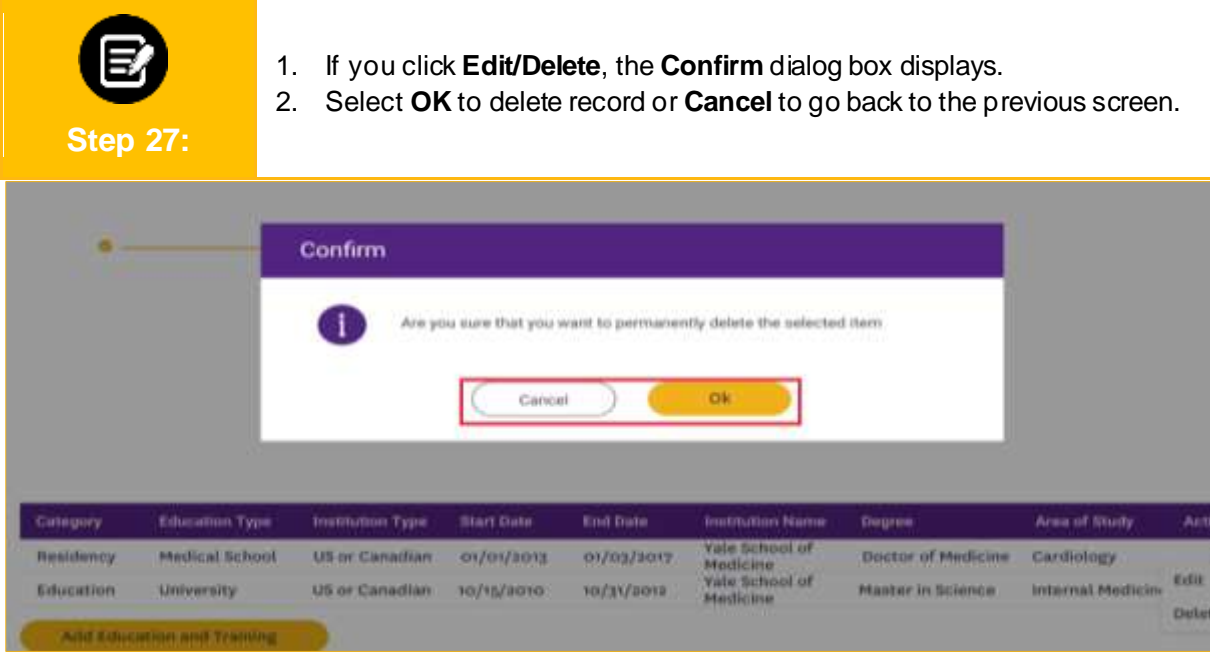

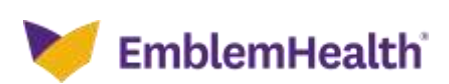

#### **4. Update Specialty**

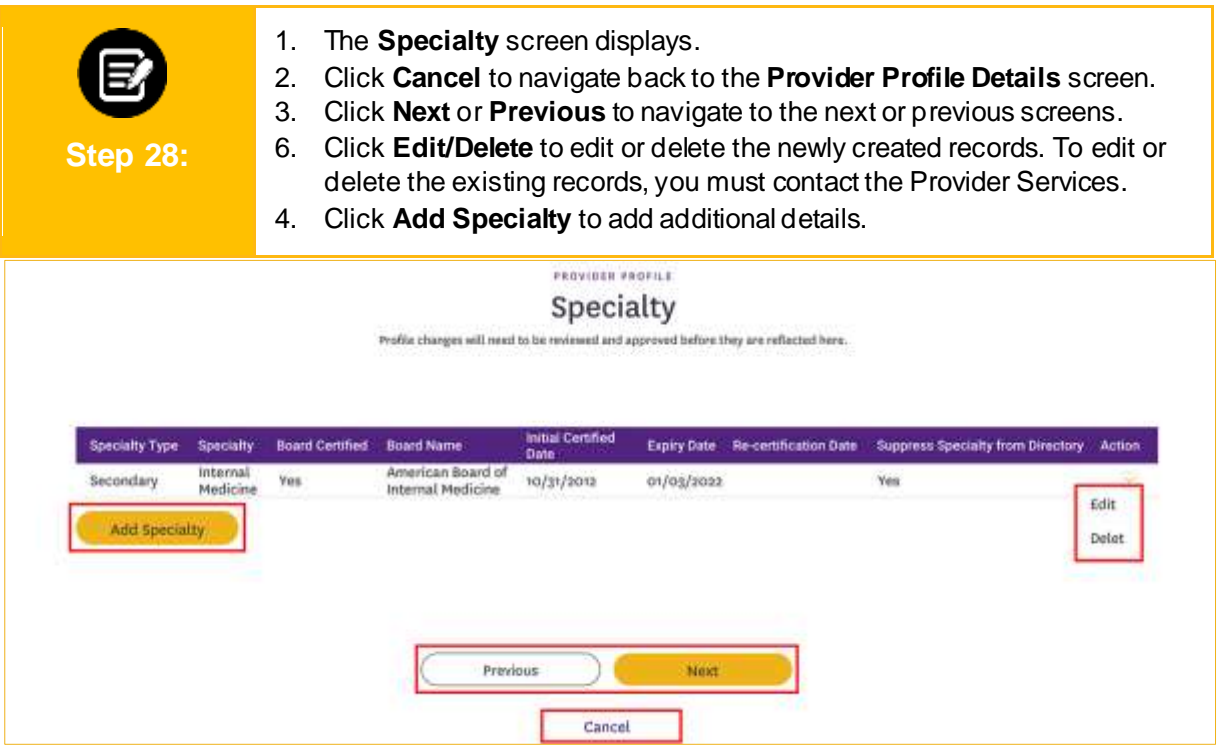

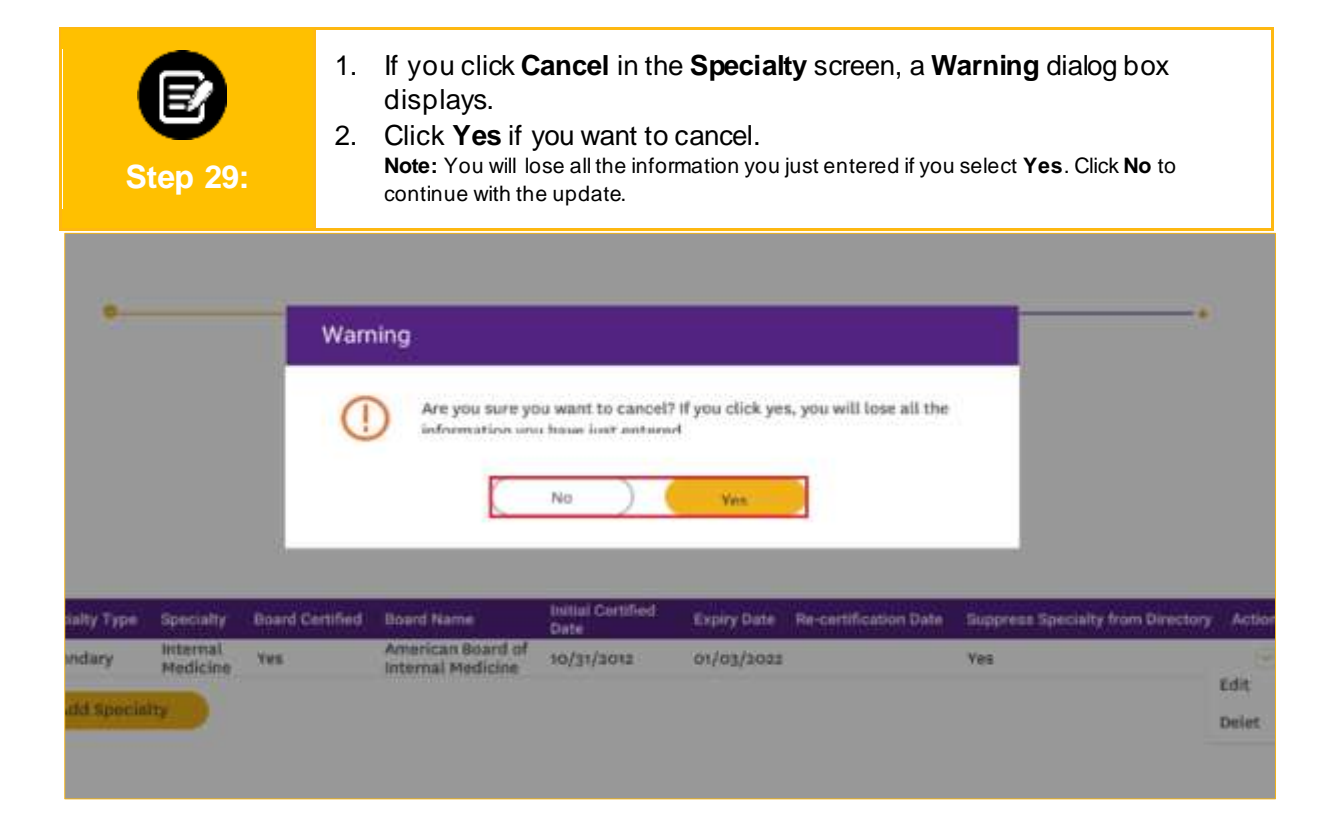

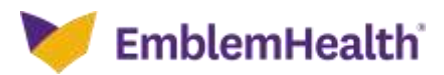

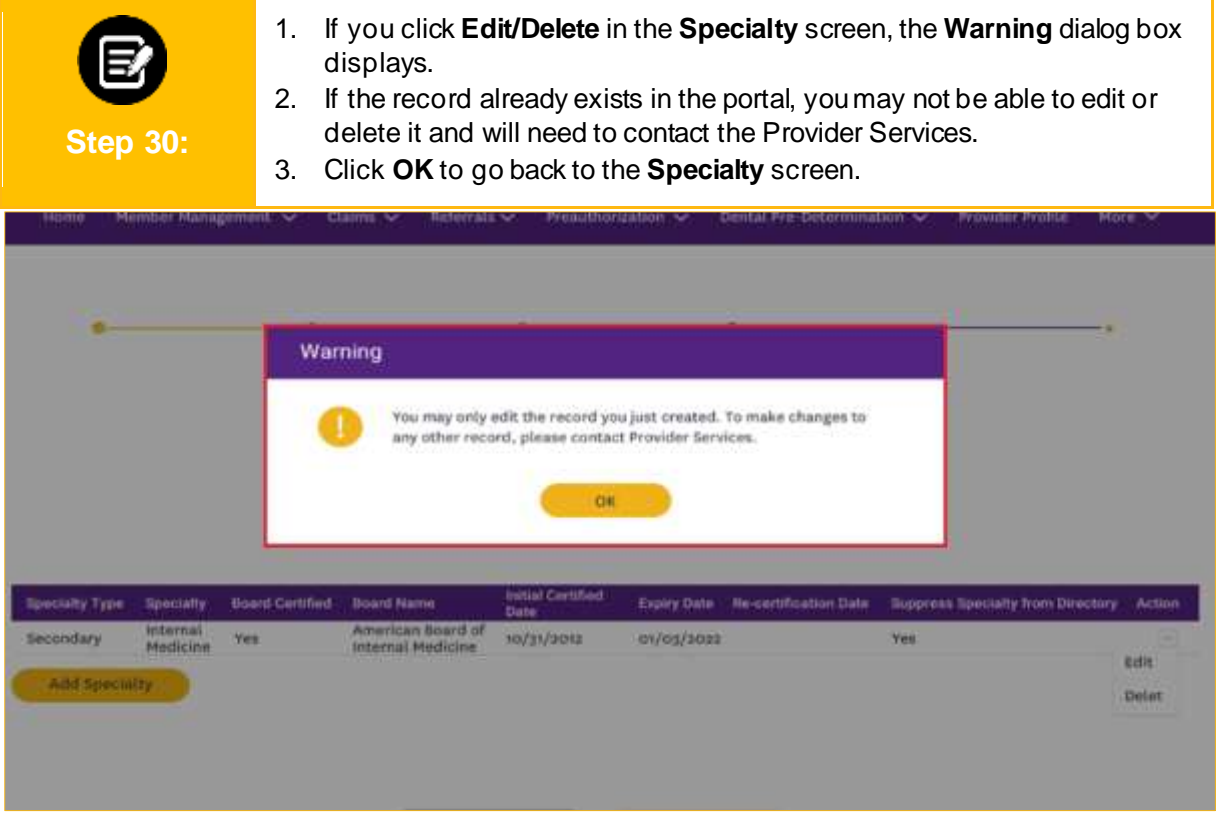

1. If you click **Specialty Information** in the **Specialty** screen, the **Specialty Information** dialog box displays. 2. Add all the required fields to add the new specialty details. 3. Upload the necessary documents.**Step 31:** Specialty Information Specialty \* Specialty Type \* ೦ ¥. **Brand Certified** Board Name \* Initial Contification Date<sup>+</sup> Expiry Date Suppress Specialty from Directory \* **Re-certification Date Acts** Attachments **isit** t. Allowed Ne types to attach .csv, ,eg, .jeg, .pog, .doc, .docs, .als, .alsr, .gf, .txt, .tiff, .boxp, .ppts, .ppt<br>r. Fle limit of areb of each attachment **Drive** 3. Maximum 5 attachments File Name Attachment  $\theta$ Upland

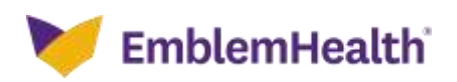

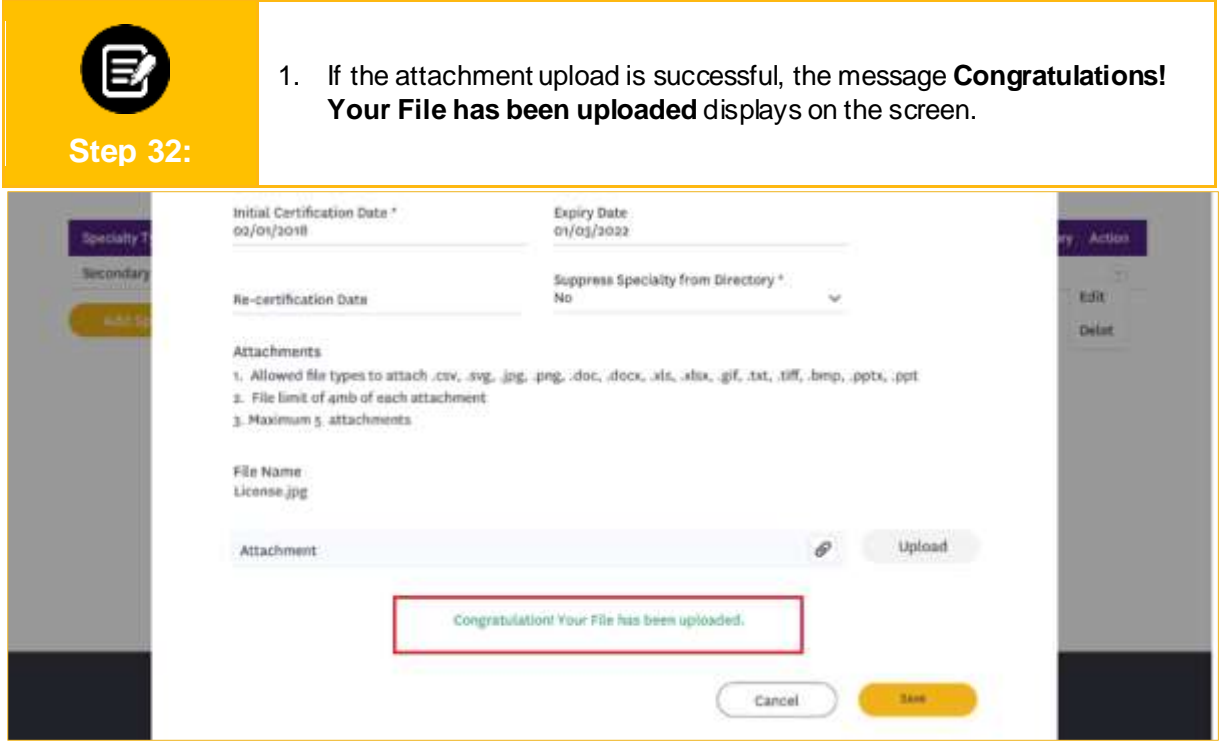

1. If the file name of the attachment matches with the previously uploaded file, the message **Attachment with same already available** message displays on the screen.

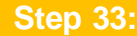

巨

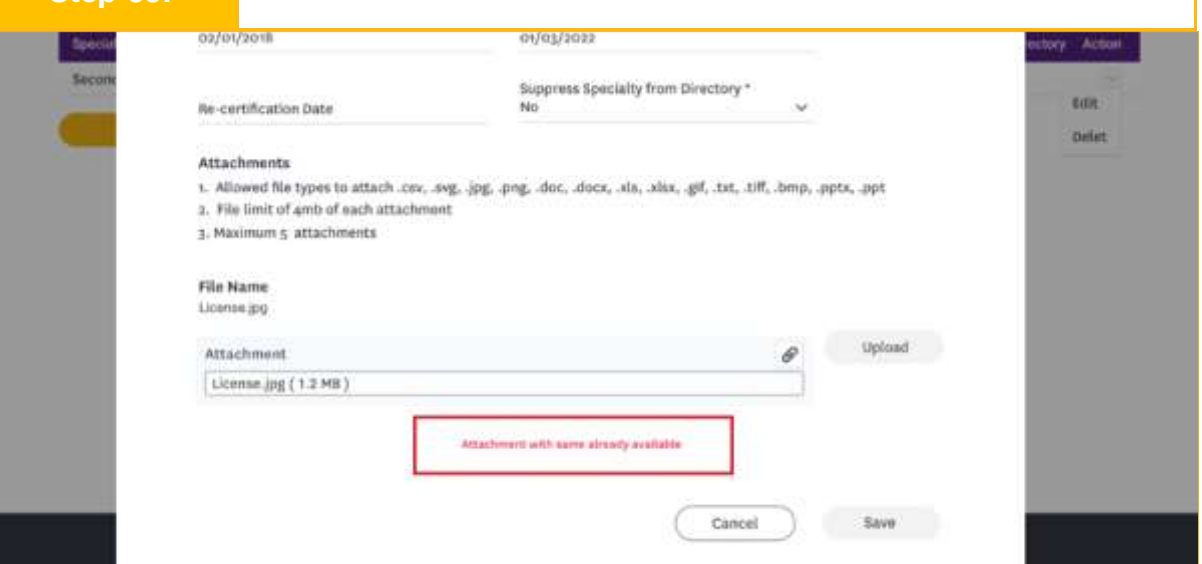

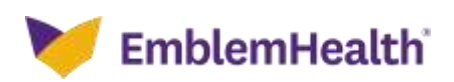

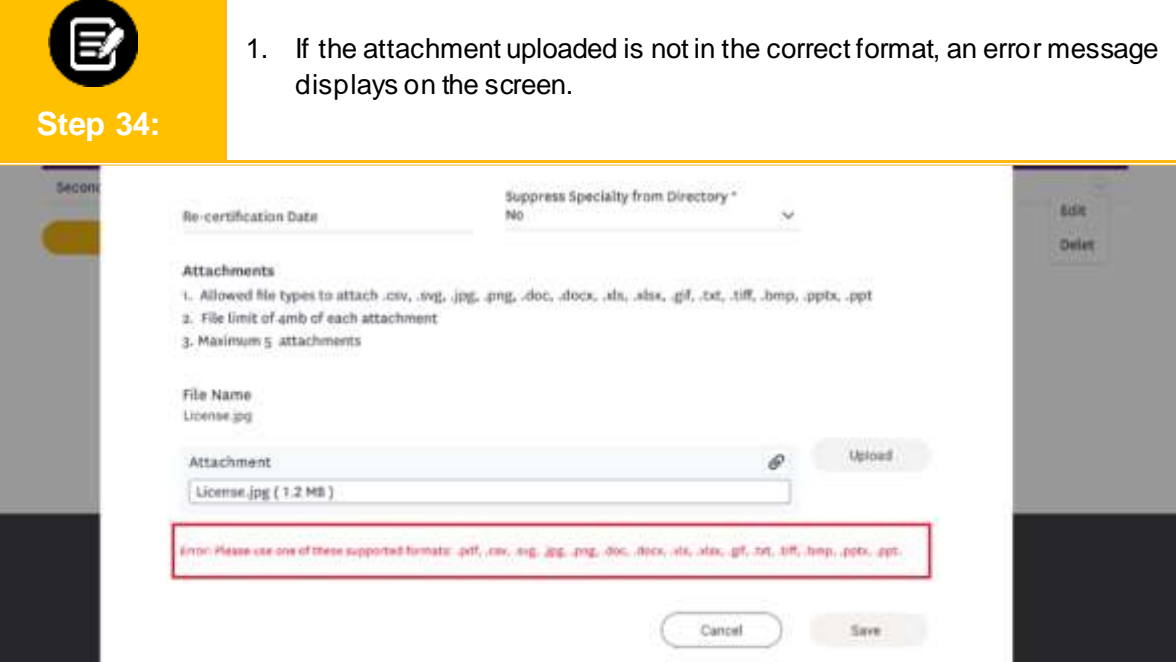

1. After you fill all the required fields and upload the required attachments, click **Save** to continue.

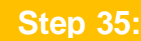

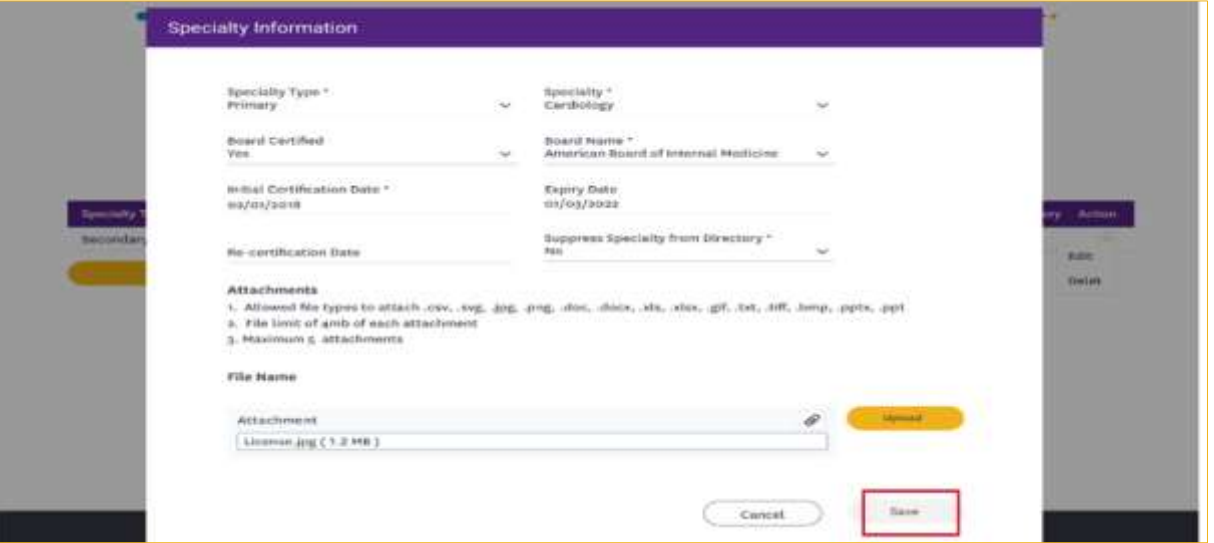

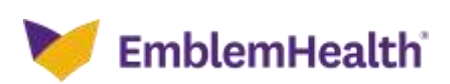

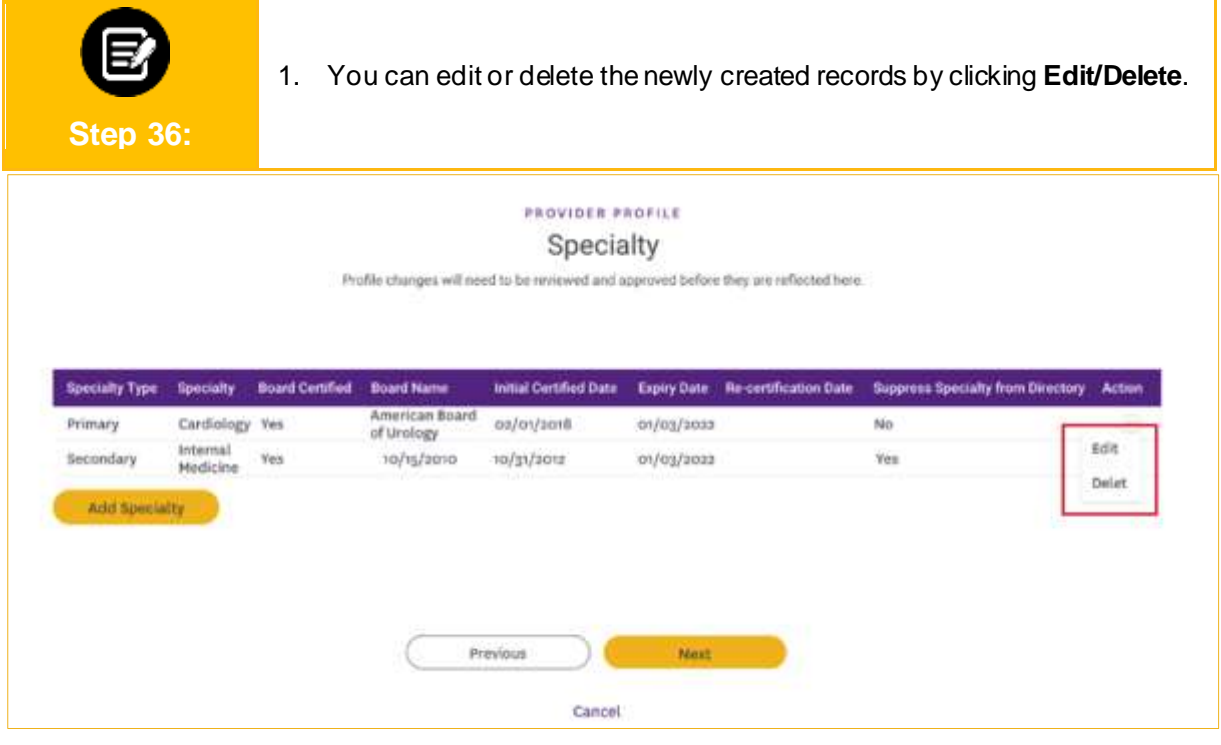

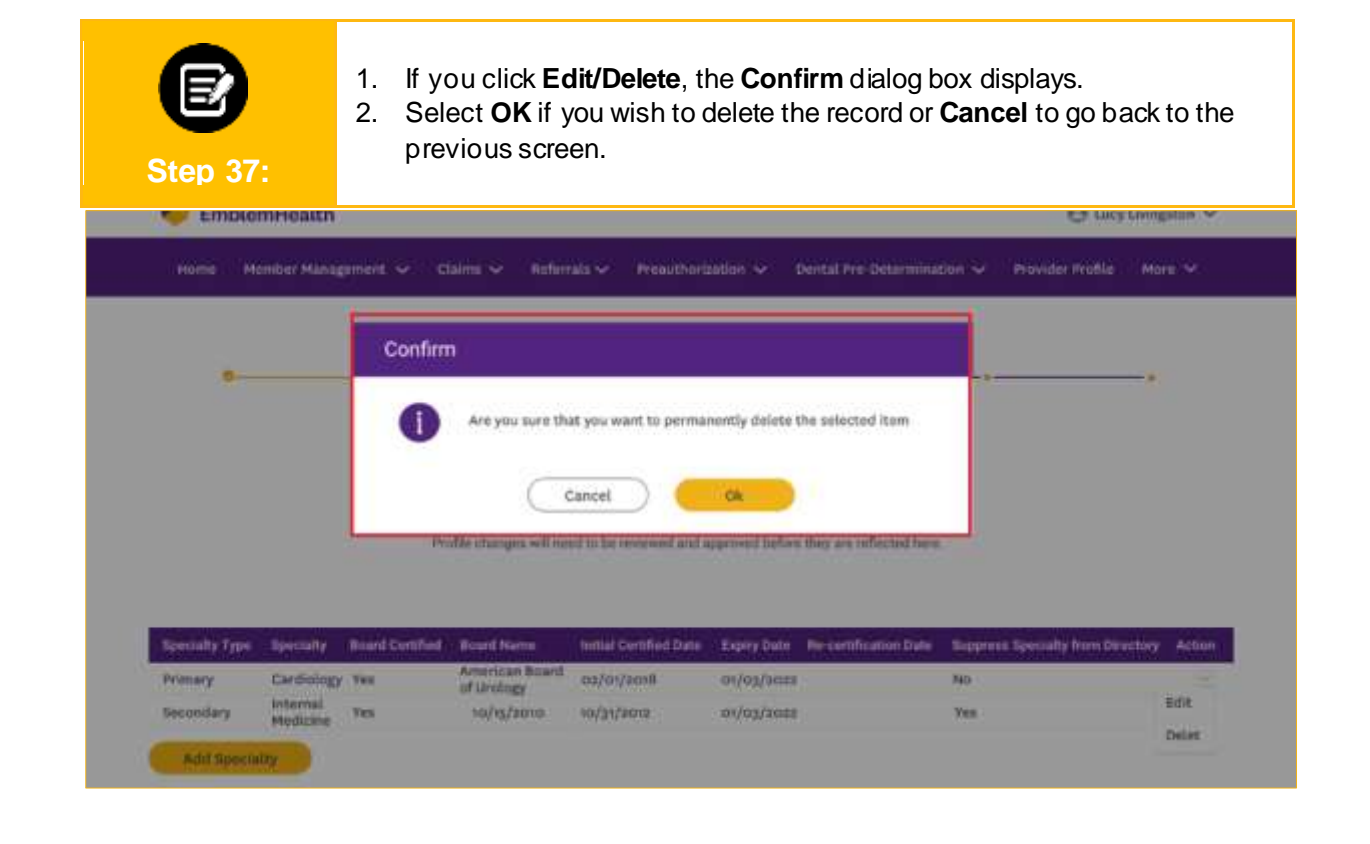

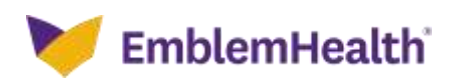

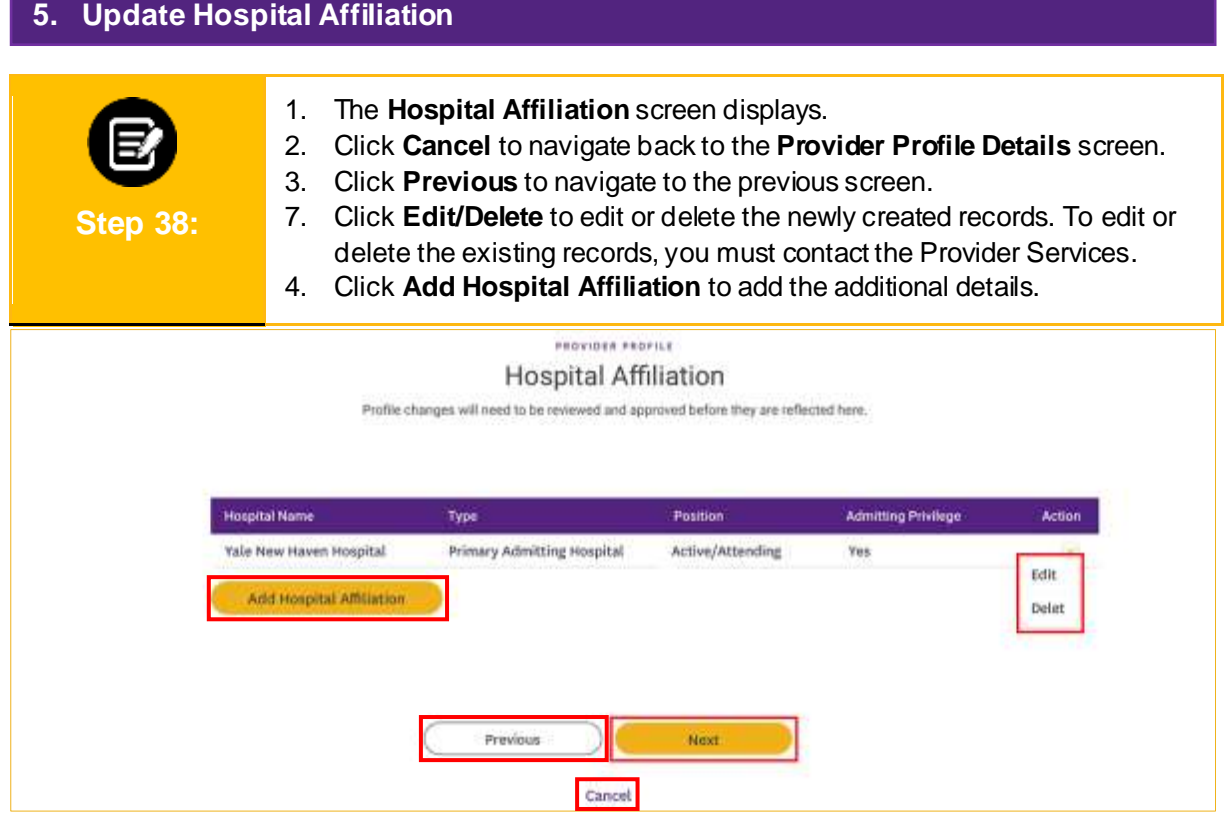

- 
- 1. If you click **Edit** or **Add Hospital Affiliation**, the **Hospital Affiliation Information** dialog box displays.

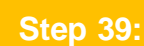

2. Click the **Hospital Name** to search and select the institute information.

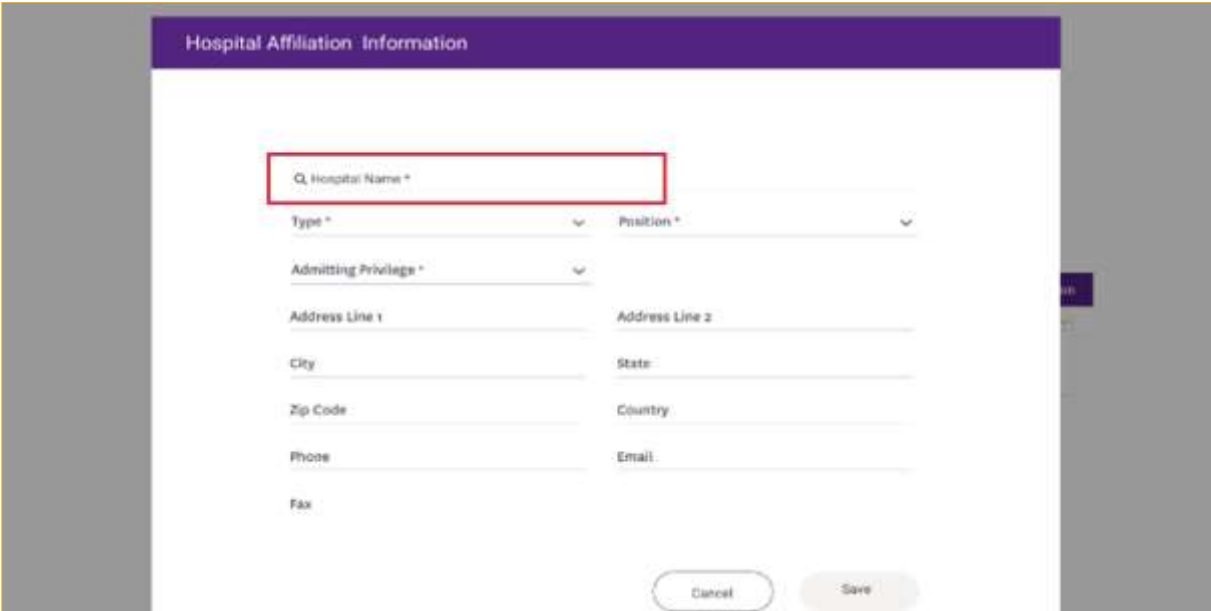

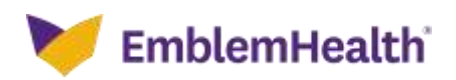

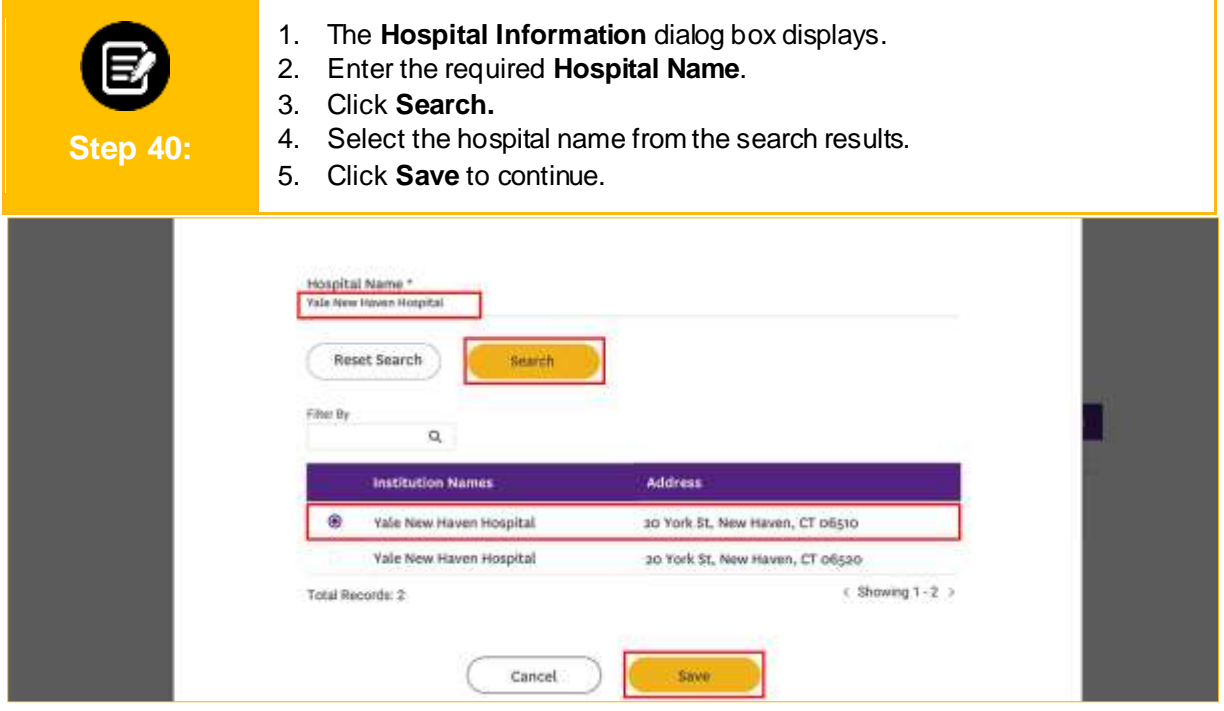

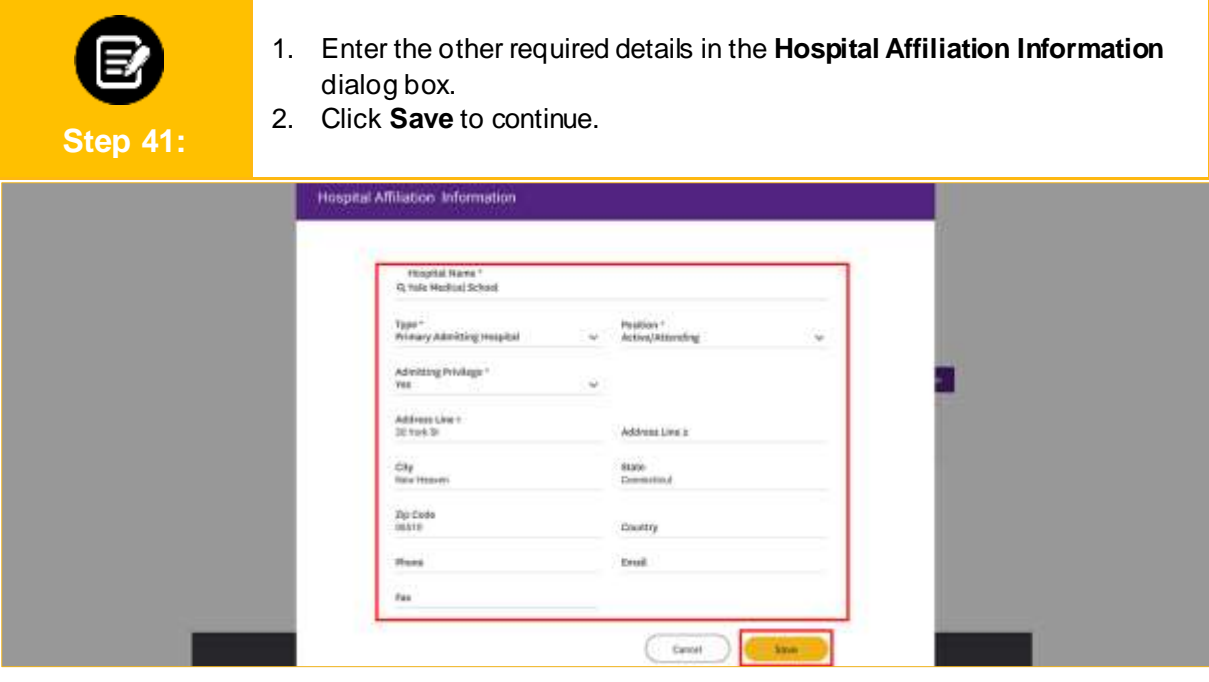

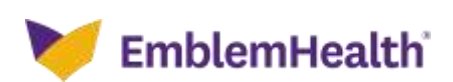

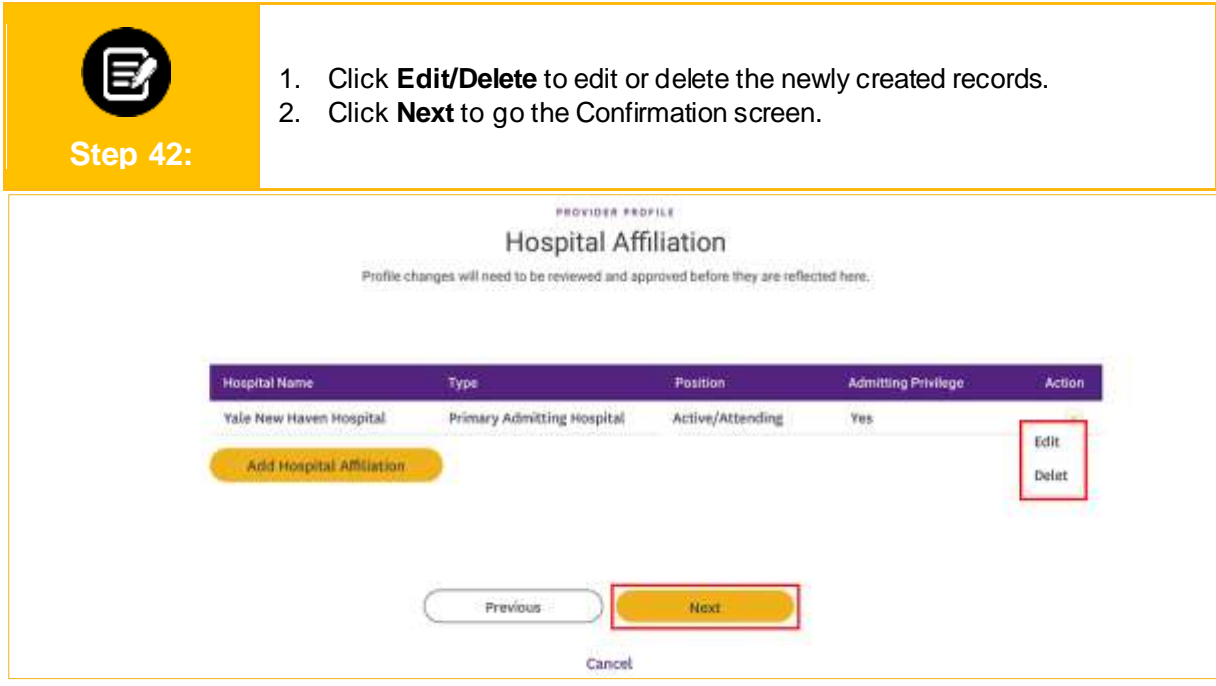

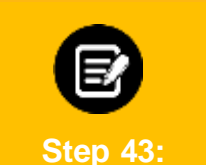

- 1. If the updates submitted are successful, the **Confirmation** screen displays.
- 2. Click **Done** to go back to the **Provider Profile** screen.

#### Confirmation

Your updates have been submitted.

It may take up to 16 business days to see it in the Provider Profile tab.

Updates, such as changes to your licensing, specialty or education, require verification by our Credentialing department and may take several weeks to appear.

If you have questions, you may go to Provider profile details page and click on "Ask a Question" button.

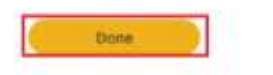

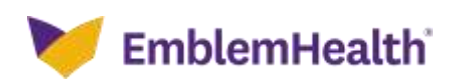

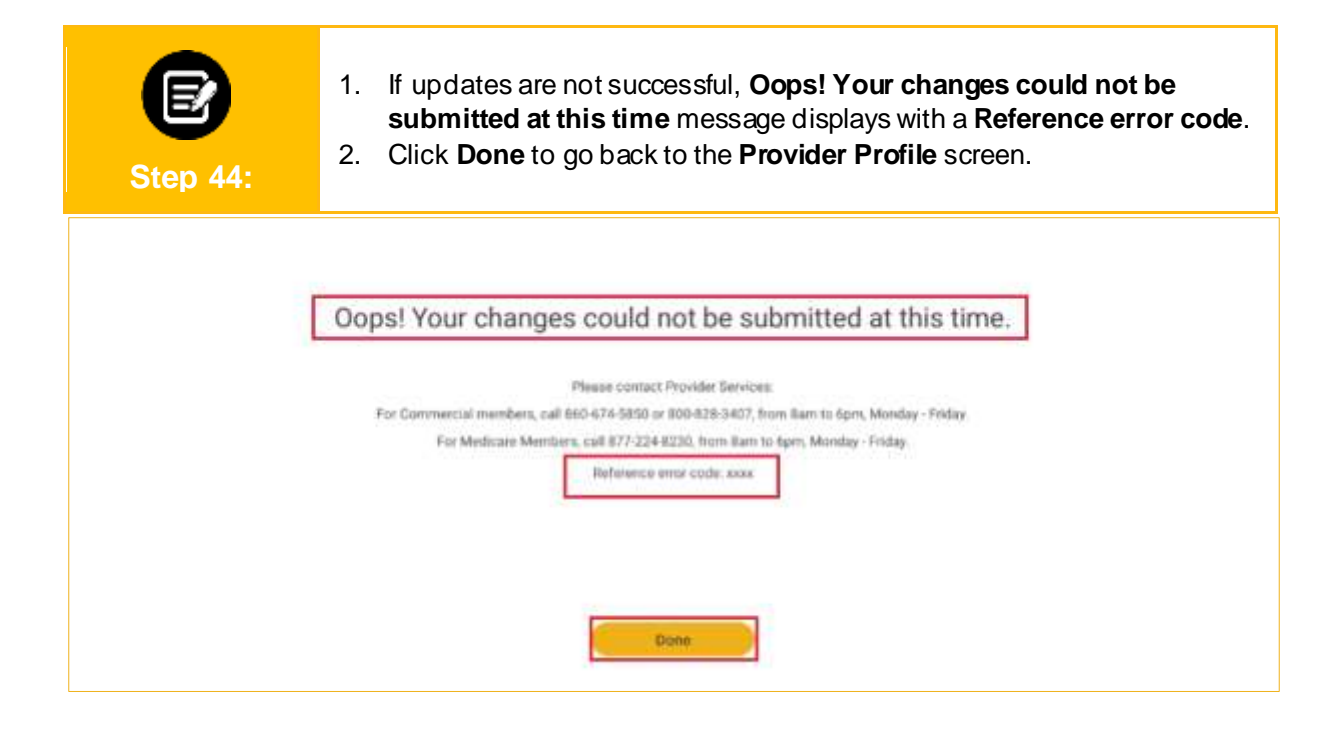

#### **6. Update Location**

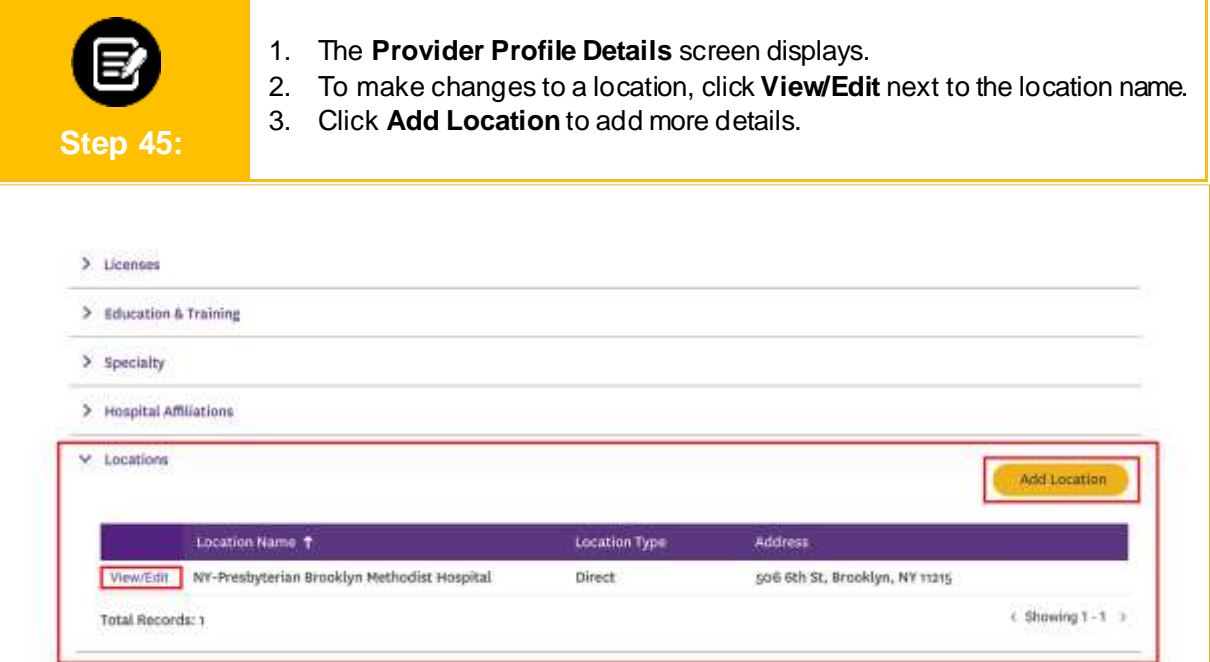

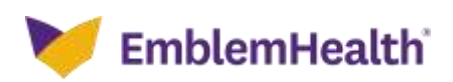

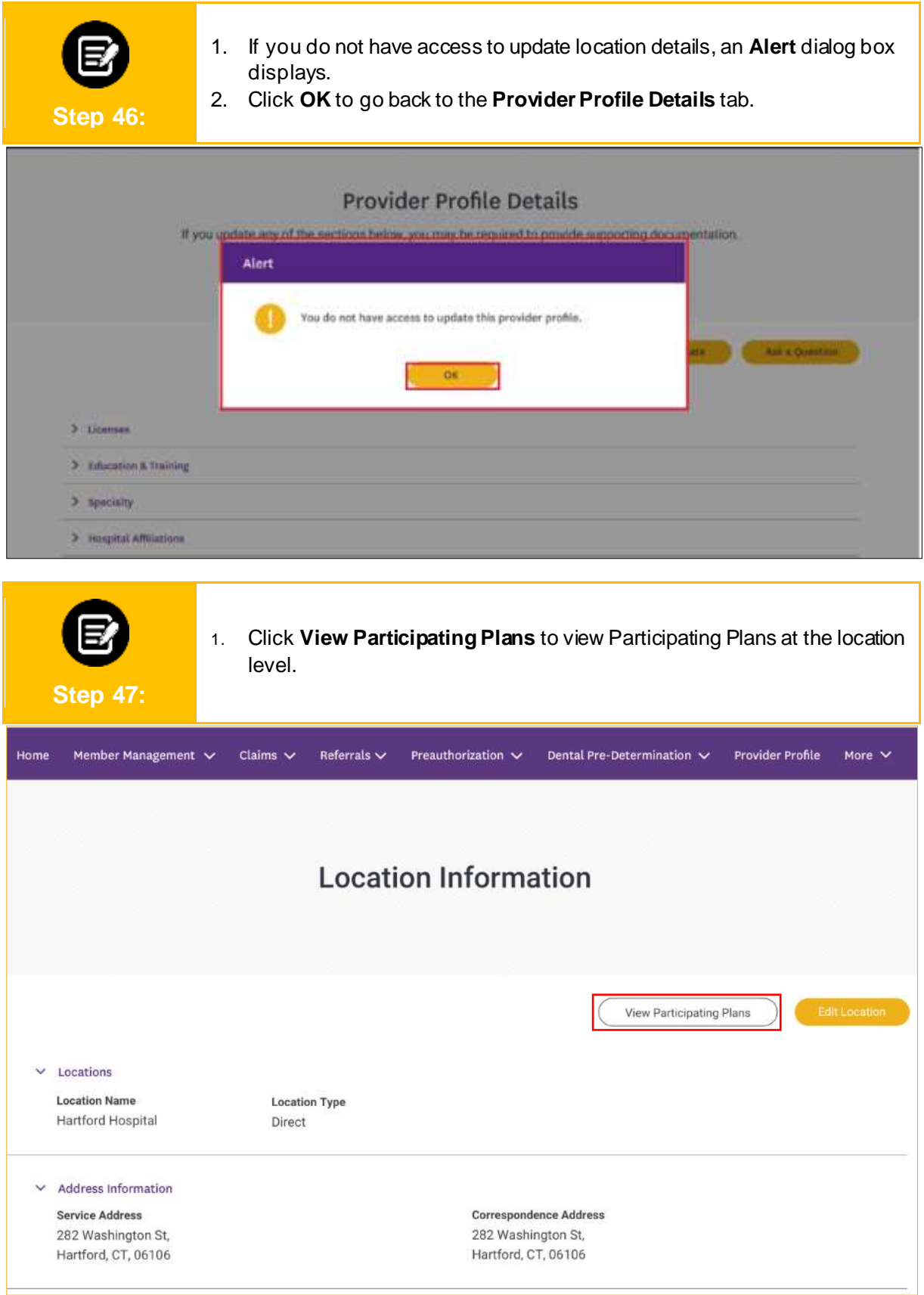

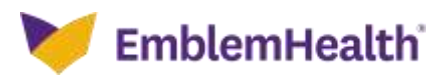

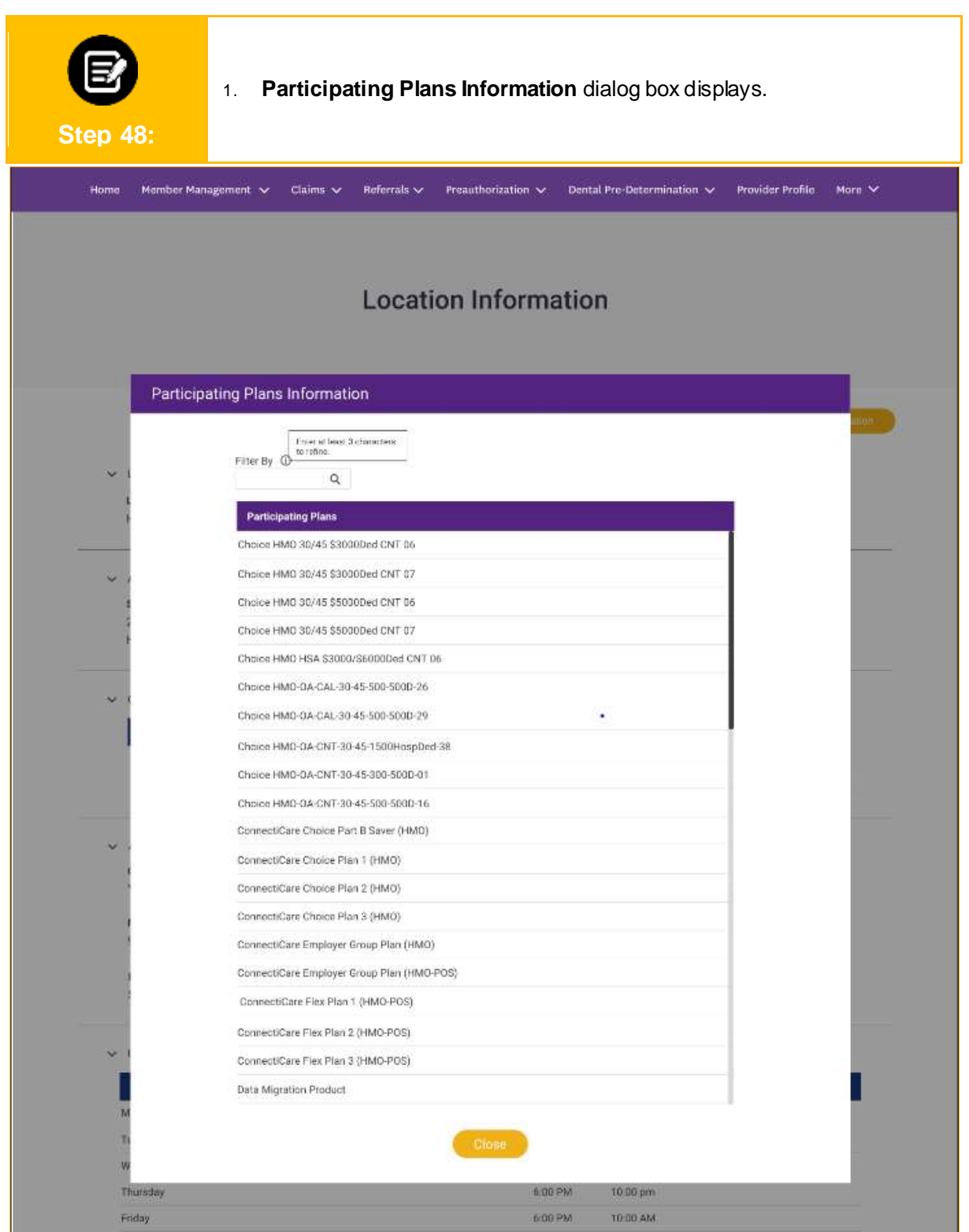

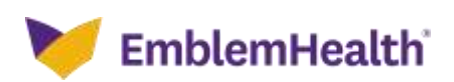

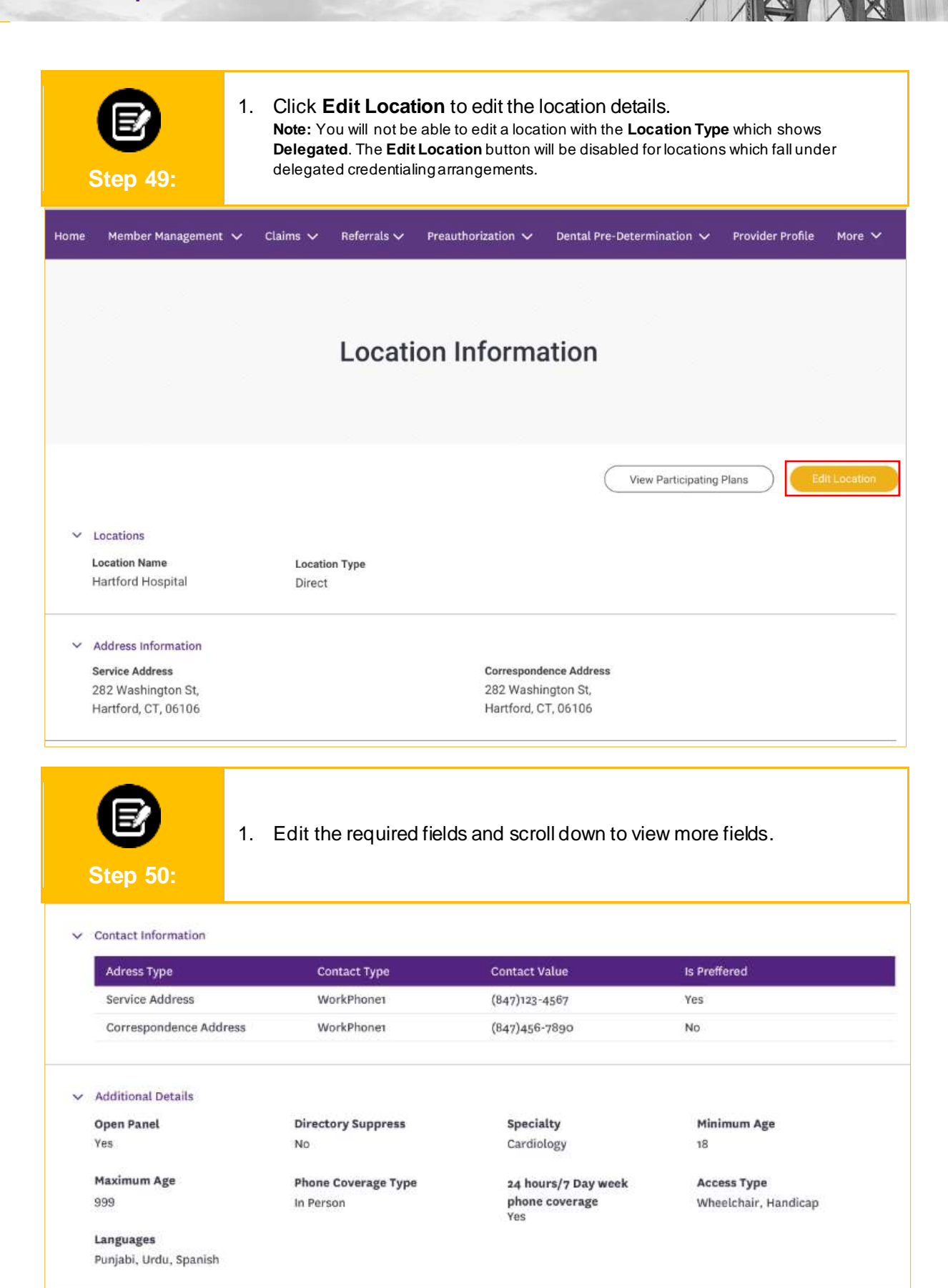

 $\vee$  Pratice Hours  $\bullet$ 

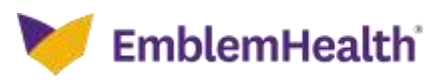

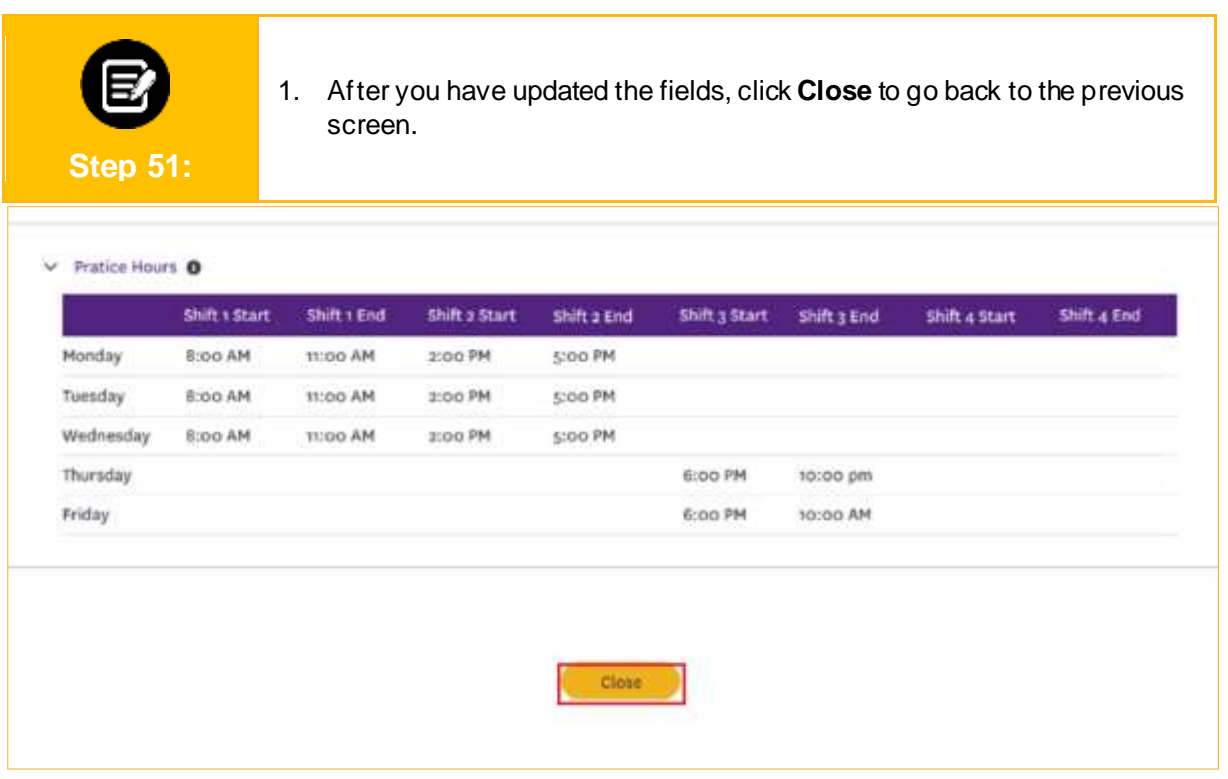

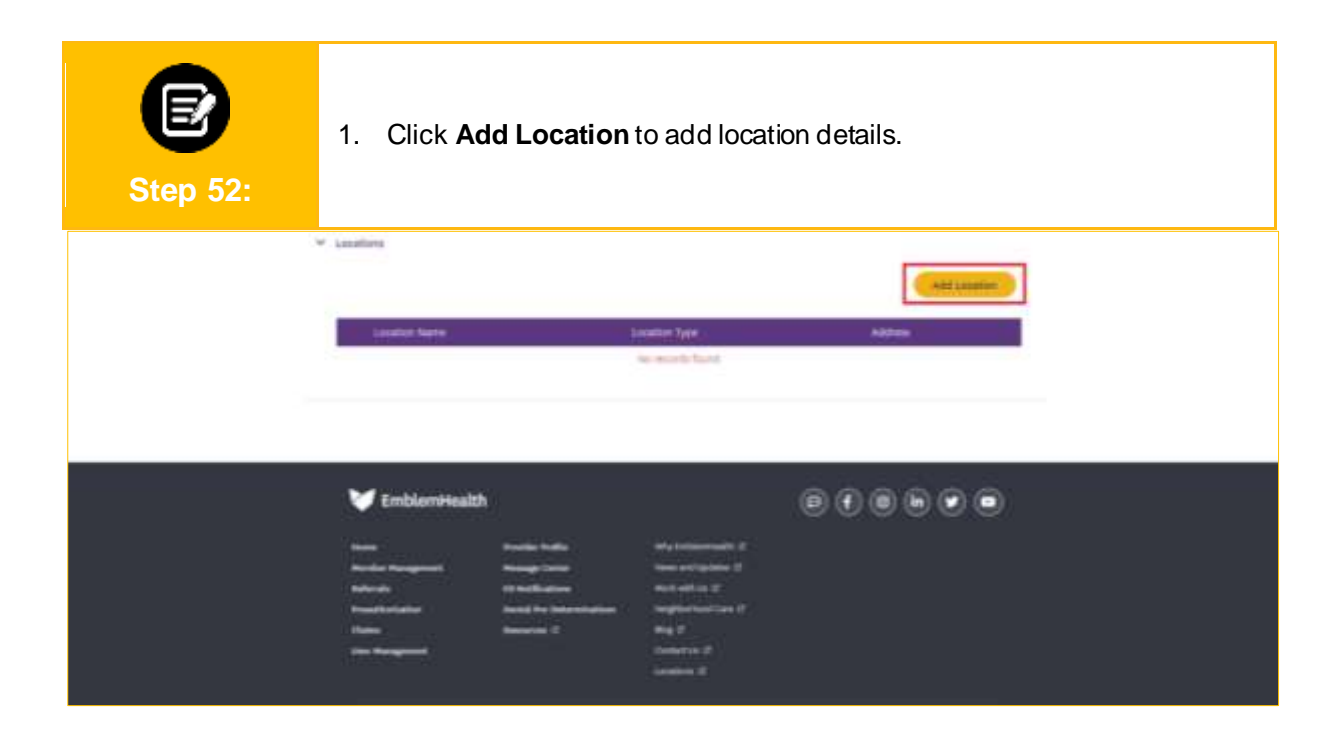

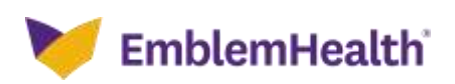

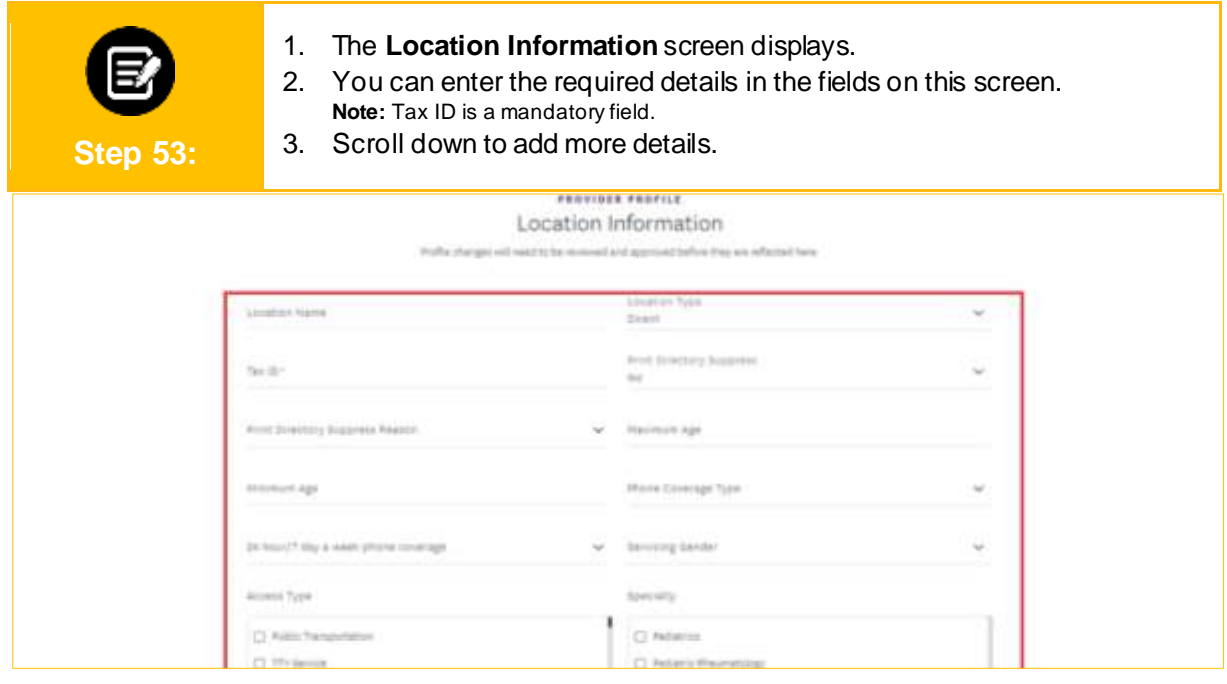

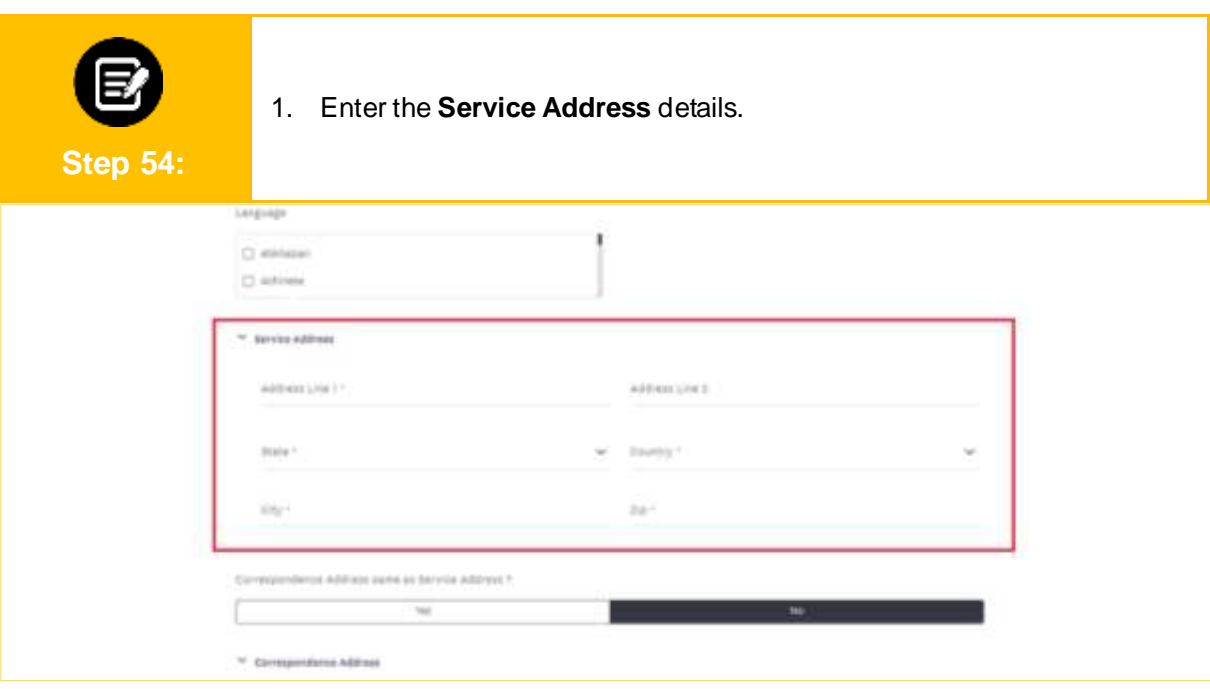

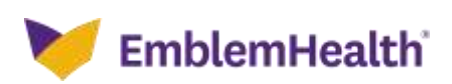

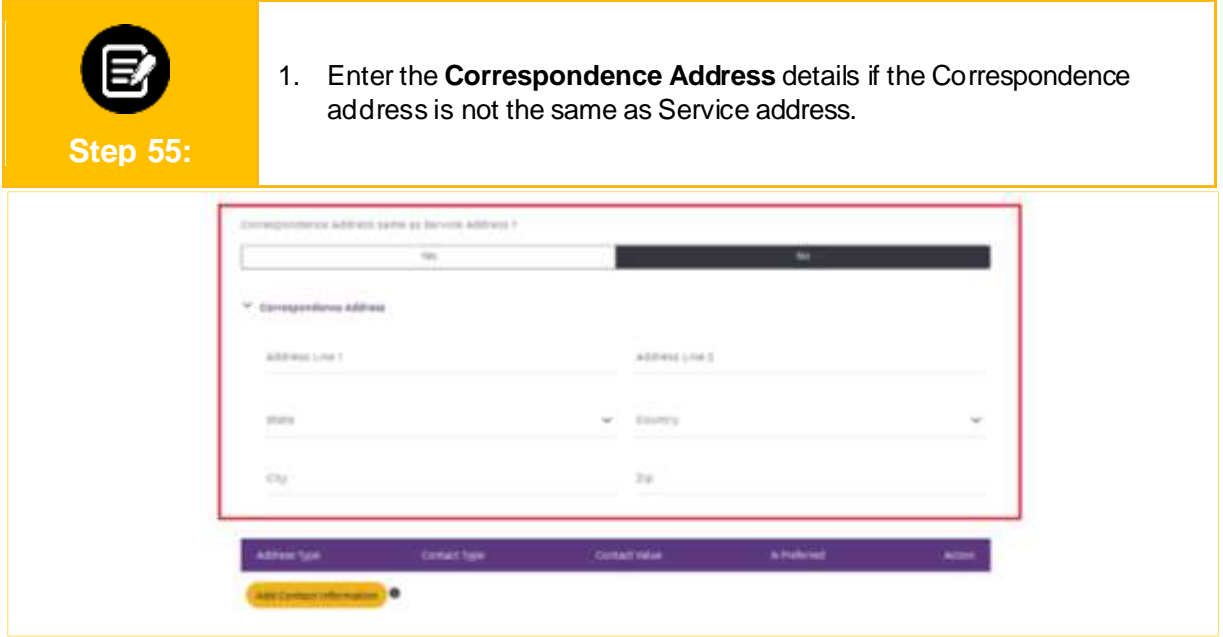

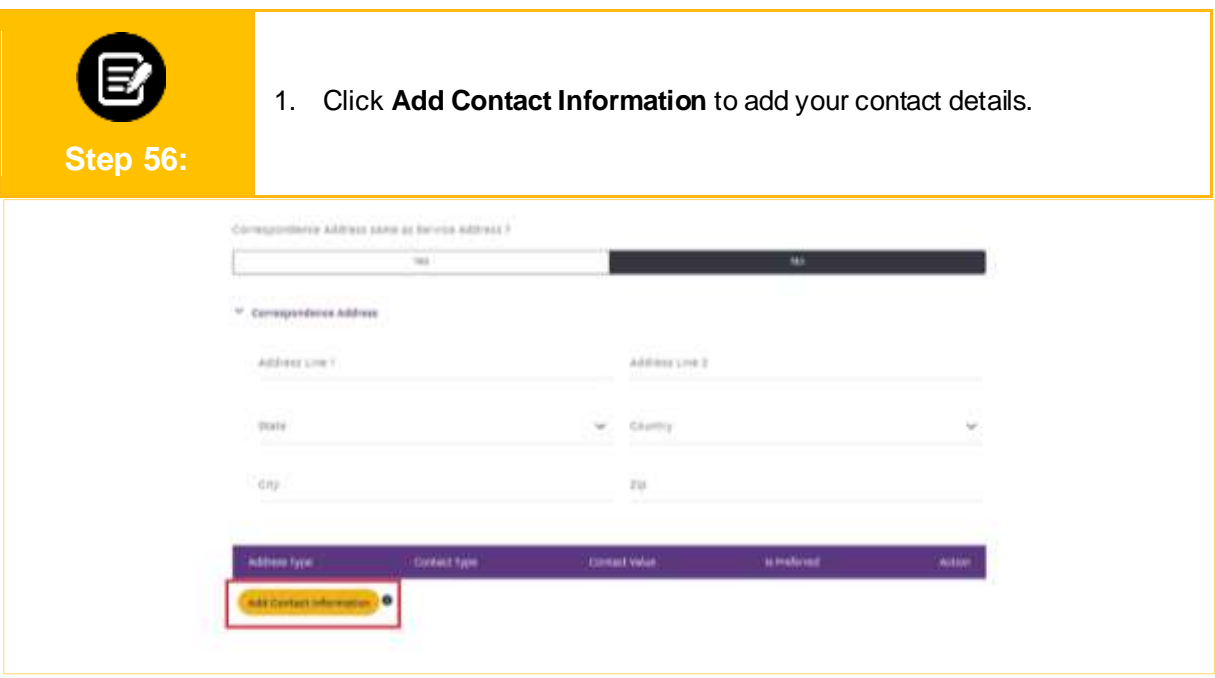

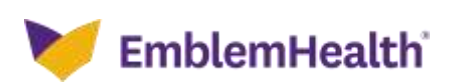

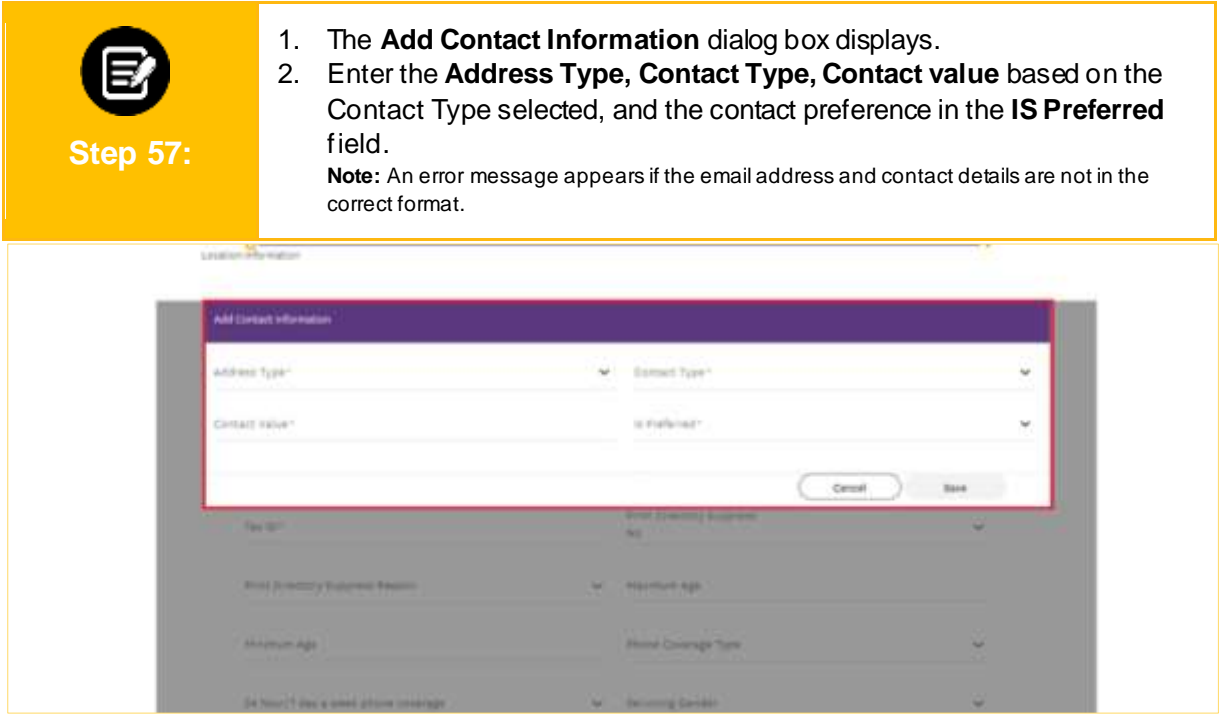

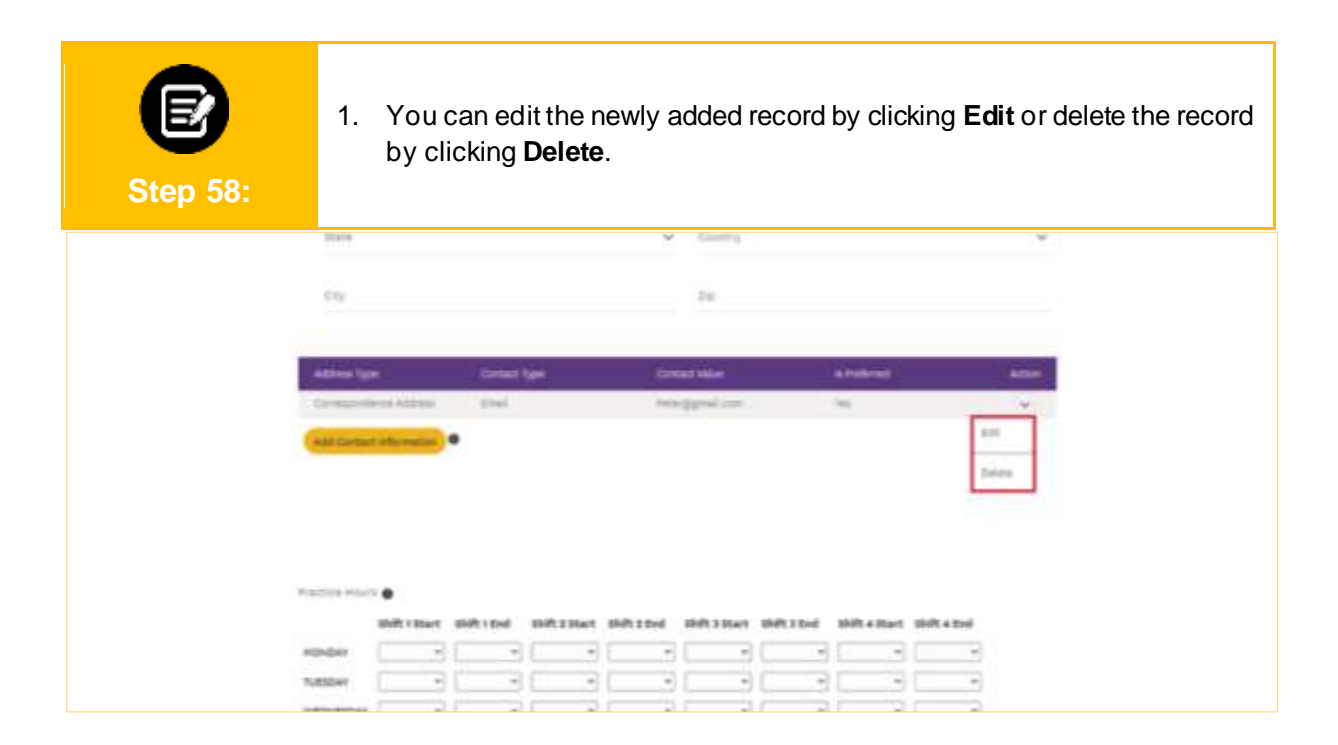

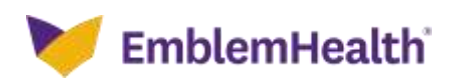

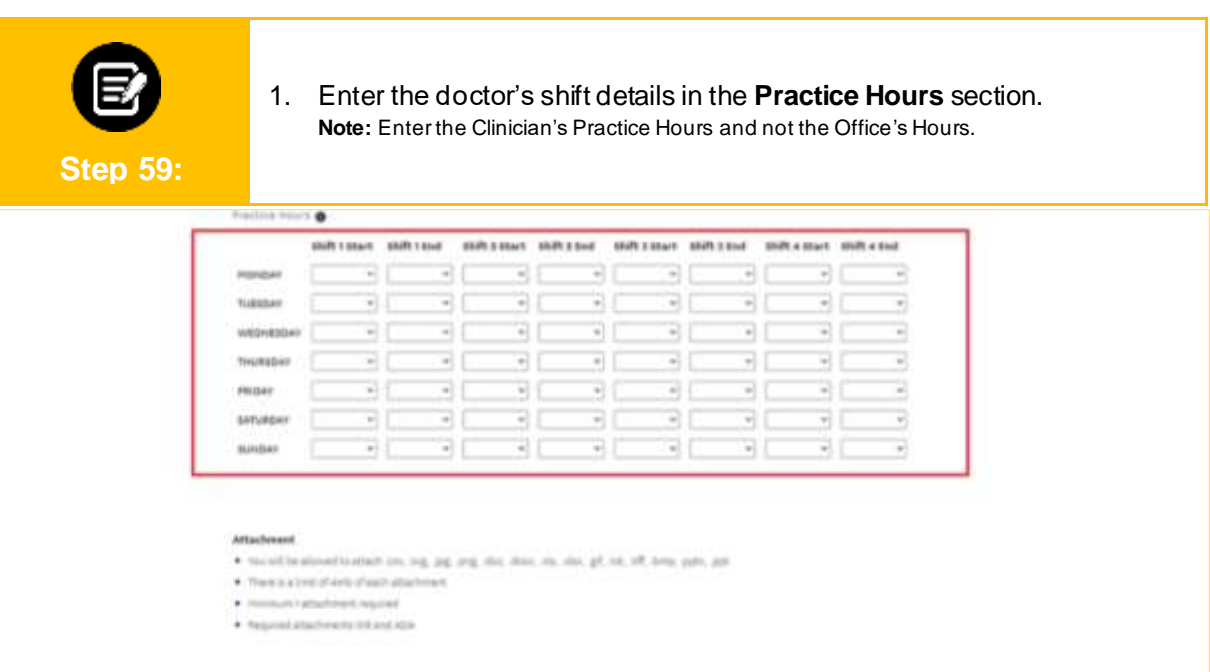

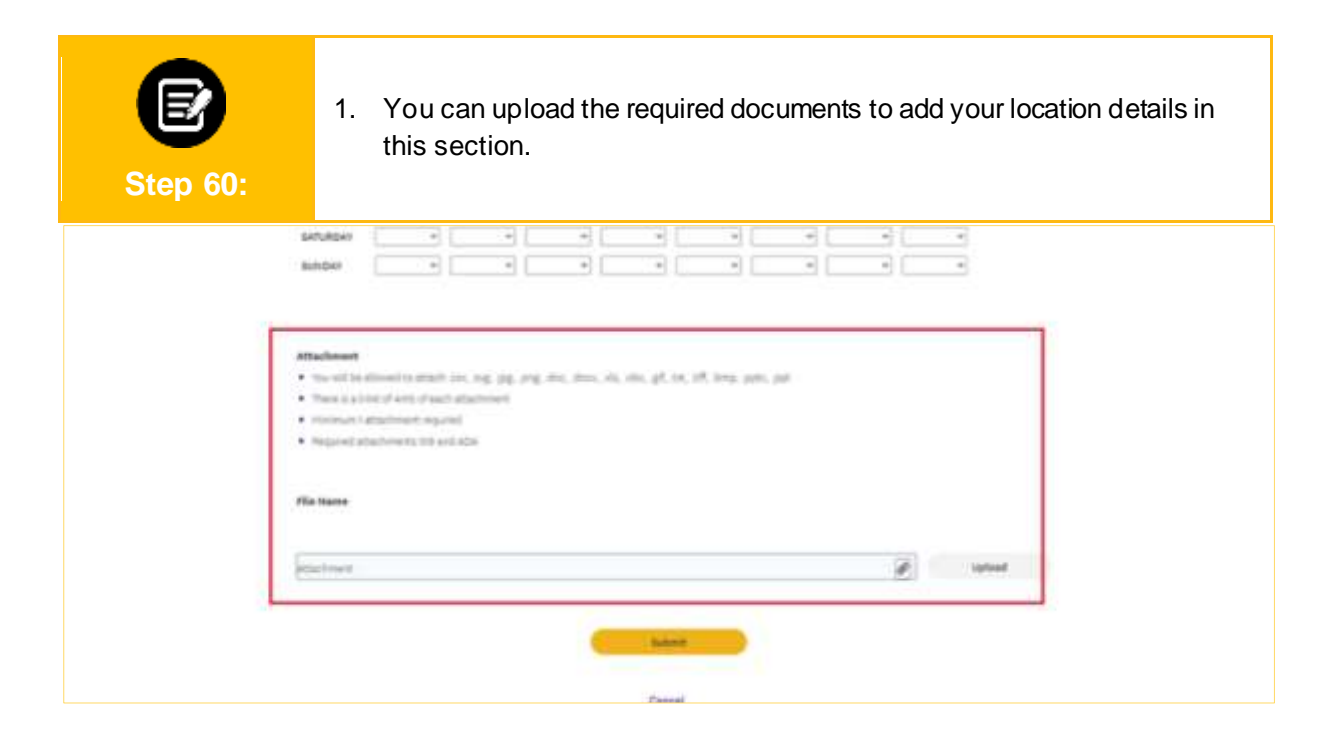

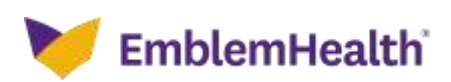

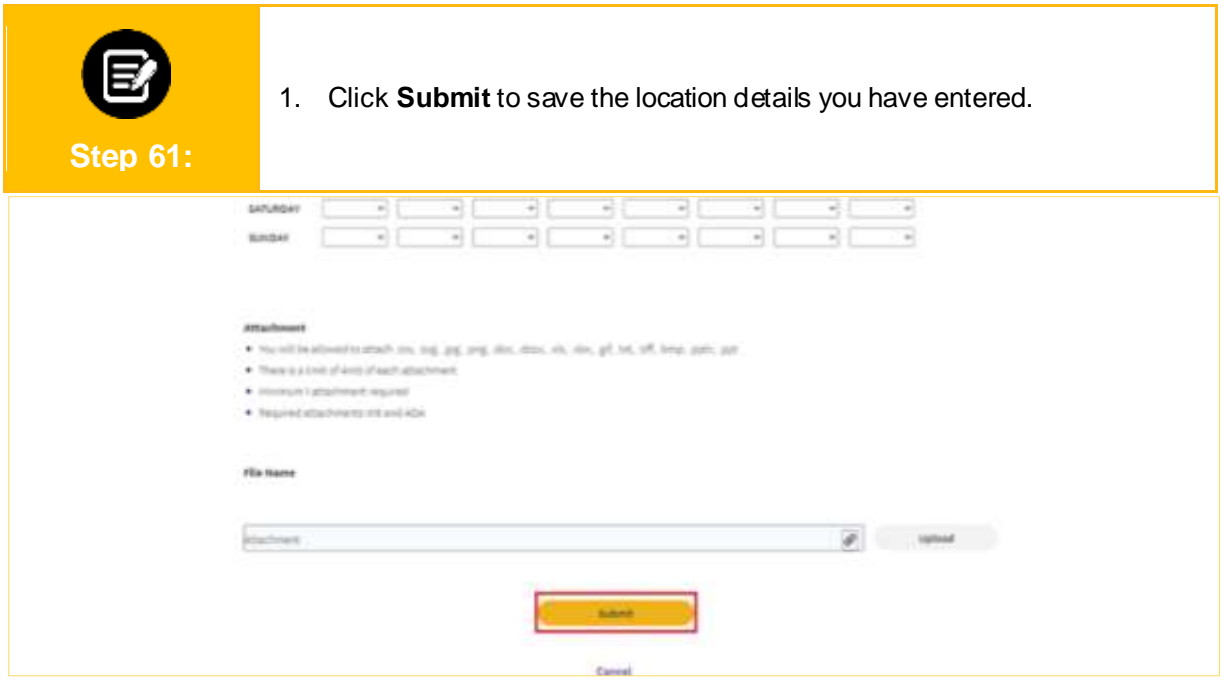

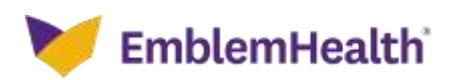

# Thank You